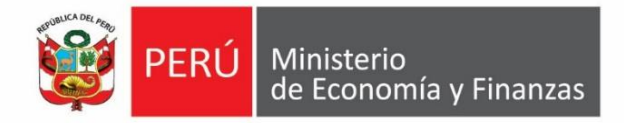

# **Instructivo del Formato N**° **02**

**Registro de inversiones en optimización, ampliación marginal, reposición y rehabilitación Directiva N**° **002-2017-EF/63.01**

# **2018**

**Actualizado al 21 de setiembre**

**Aplicaciones informáticas del Banco de Inversiones Dirección General de Programación Multianual de Inversiones**

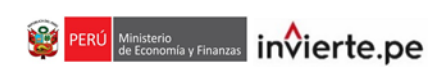

# **Contenido**

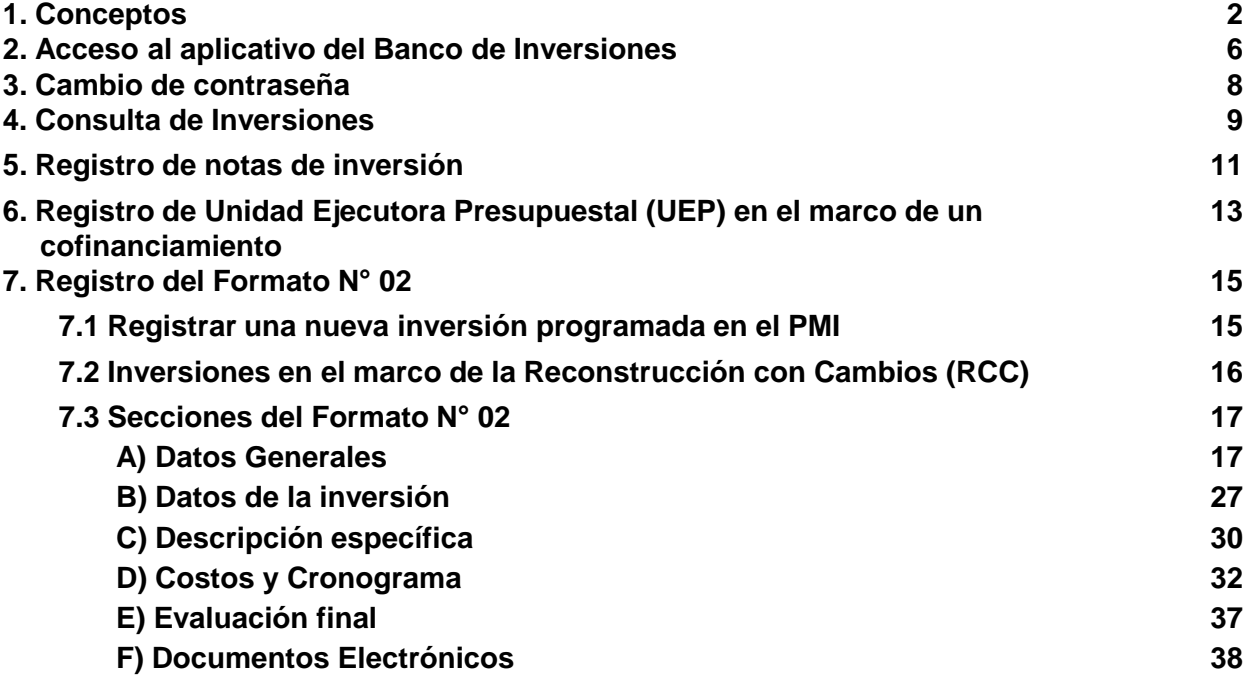

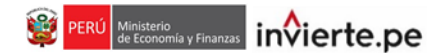

#### **1. Conceptos**

Este sección brinda un marco conceptual a los usuarios de la guía respecto al registro de inversiones en optimización, ampliación marginal, reposición y rehabilitación (IOARR), mediante el Formato N° 02 de la Directiva N° 002-2017-EF/63.01 y sus modificaciones. En ese sentido, se definen conceptos clave que sirven de fundamentos a las acciones a realizarse como parte del registro de IOARR.

#### **1.1 ¿Qué es ciclo de inversiones?**

Son las fases que atraviesan las inversiones que califican como proyectos. De acuerdo al marco legal del Invierte.pe, dichas fases son cuatro (ver gráfico 1). La primera consiste en el planeamiento y programación sobre la priorización con un enfoque de cierre de brechas y disponibilidad presupuestal, todo ello realizado por la Oficina de Programación Multianual de Inversiones (OPMI) de todas las entidades públicas de los tres niveles de gobierno. En la segunda fase, las Unidades Formuladoras (UF), en todos los niveles de gobierno, formulan los estudios de preinversión y declaran la viabilidad de los proyectos.

Con relación a la ejecución, las Unidades Ejecutoras de Inversiones (UEI) de la entidad, tienen la responsabilidad de elaborar el expediente técnico y ejecutar las inversiones. Finalmente, en la fase de funcionamiento, las OPMI monitorean la operación y mantenimiento de los proyectos y, junto a la Dirección General de Programación Multianual de Inversiones (DGPMI), realizan evaluaciones ex post para verificar el logro de metas e indicadores de programación, así como el cierre de brechas.

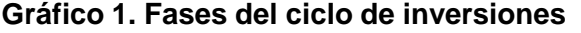

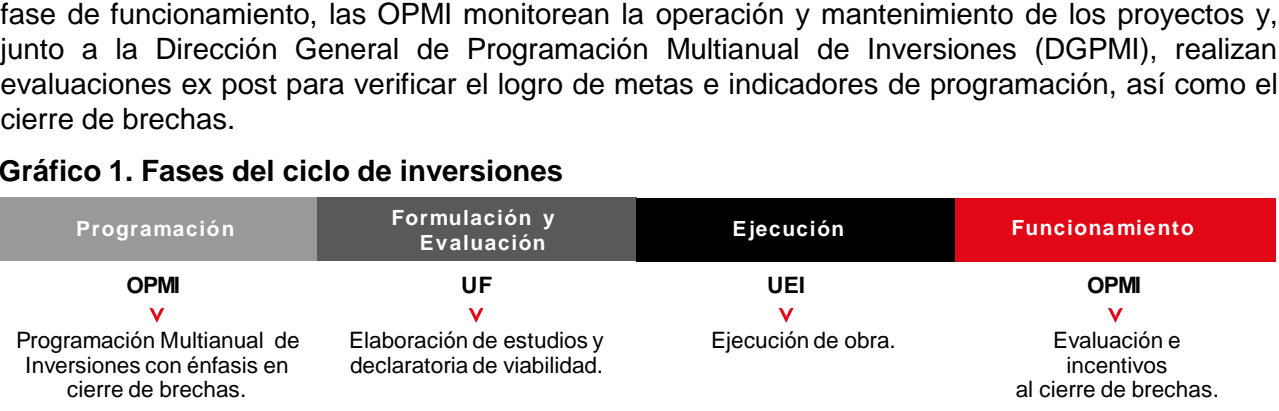

#### **1.2 ¿Qué es unidad productora de servicios públicos?**

Es el conjunto de recursos o factores productivos (infraestructura, equipos, personal, organización, capacidades de gestión, entre otros) que, articulados entre sí, tienen la capacidad de proveer bienes y/o servicios públicos a la población. Por ejemplo, una institución educativa, un establecimiento hospitalario, una vía o carretera, una comisaría, un sistema de agua potable, un sistema de riego, etc.

#### **1.3 ¿Qué son inversiones?**

Según el marco normativo vigente del Sistema de Programación Multianual y Gestión de Inversiones (Invierte.pe), no todas las inversiones son consideradas proyectos de inversión pública. Aquellas inversiones que no califican como proyectos de inversión, son gastos de capital en optimización, ampliación marginal, reposición y rehabilitación de unidades productoras de servicios públicos.

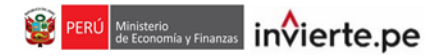

# **1.4 ¿Cuáles son las tipologías de inversión?**

Las tipologías de inversión son seis, las cuales son definidas según el Cuadro 1.

# **Cuadro 1. Tipologías de inversión**

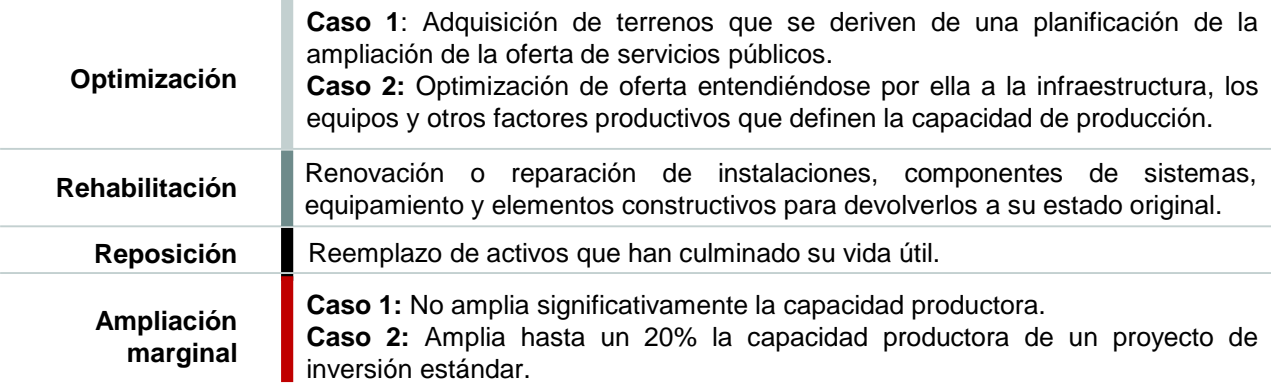

Asimismo, se deberá tener en cuenta la relación entre tipo de inversión, naturaleza e ítem, la cual se presenta en el siguiente Cuadro.

## **Cuadro 2. Relación conceptual**

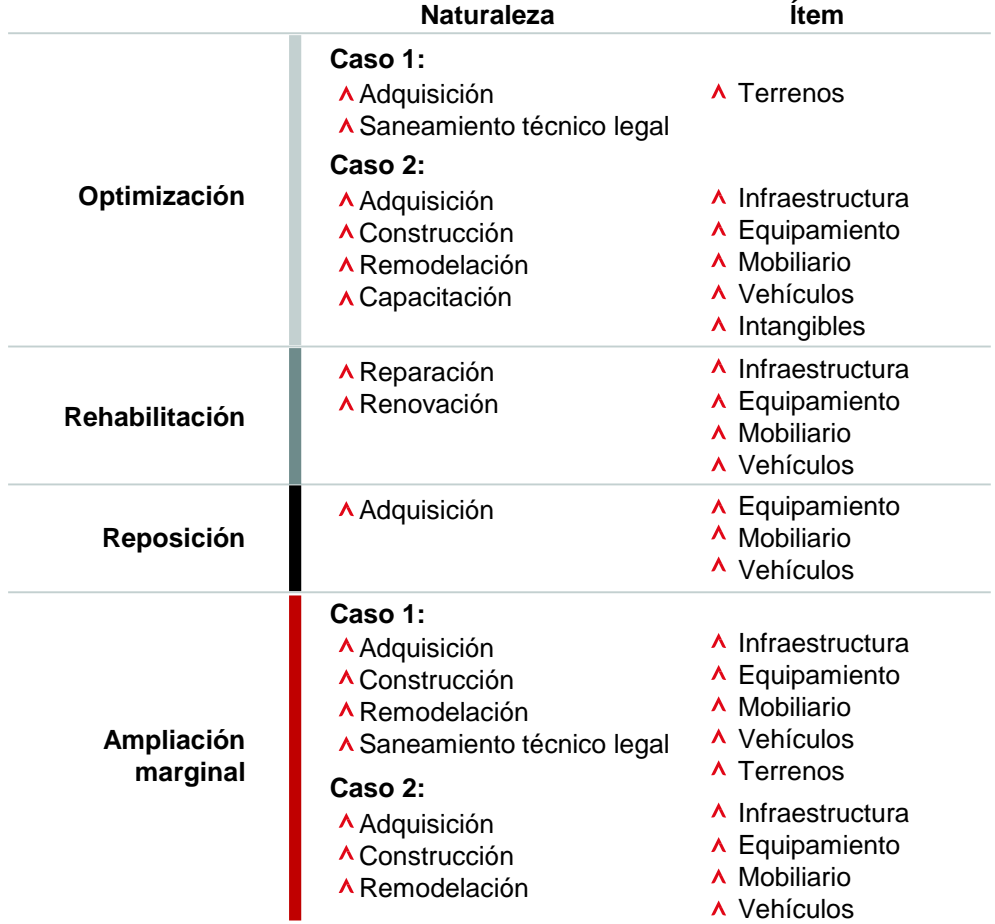

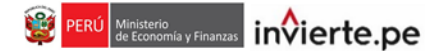

En los siguientes recuadros, se tiene ejemplos para cada tipología de inversión, con la especificación de su respectiva naturaleza, ítem y activo.

#### **Recuadro 1. Optimización caso 1**

El Fondepes ha identificado que la capacidad del estacionamiento del Desembarcadero pesquero artesanal (DPA) Morrosama es insuficiente para satisfacer la demanda. En ese sentido, se requiere ampliar la capacidad del estacionamiento y, por ende, adquirir el terreno adyacente al mencionado DPA.

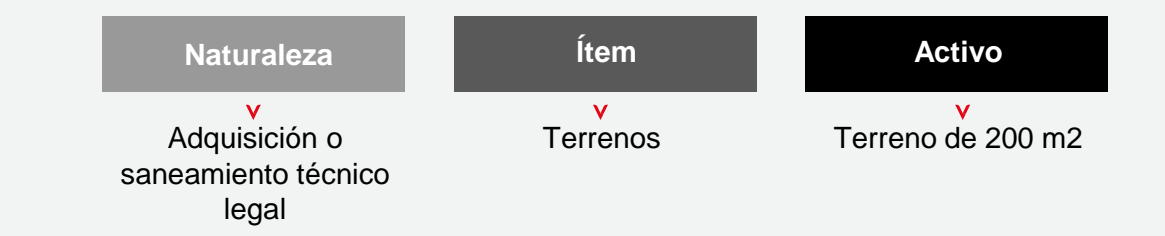

#### **Recuadro 2. Optimización caso 2**

El área de procesamiento primario del DPA de Ático no cumple la norma sanitaria 040, por tal razón es necesario remodelar la infraestructura a fin de cerrar las ventanas existentes e implementar canales para que puedan escurrir el exceso de agua producto de las tareas que se realizan.

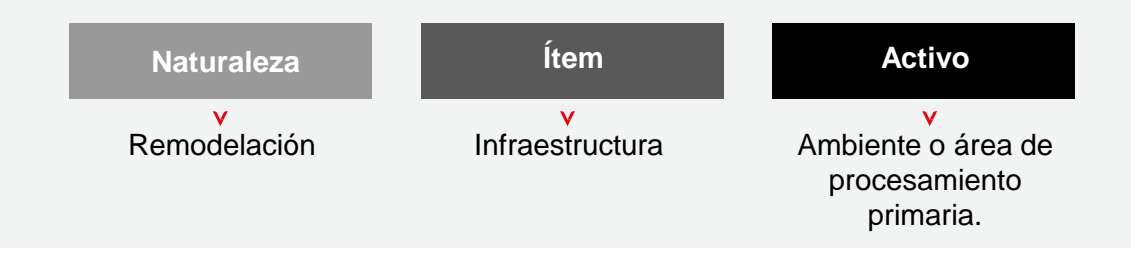

#### **Recuadro 3. Rehabilitación**

El muelle espigón del DPA Pucusana ha sufrido un daño en la superestructura producto de los fuertes oleajes.

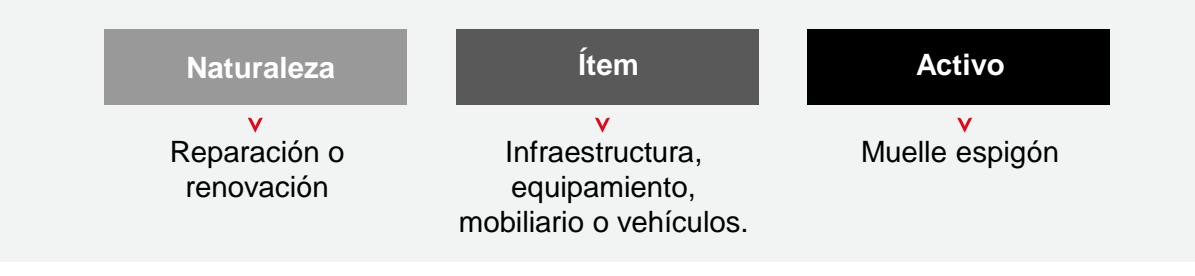

## **Recuadro 4. Reposición**

La cámara de frio de 10 Tn/día del DPA Pucusana cumplió su vida útil y debe ser reemplazada.

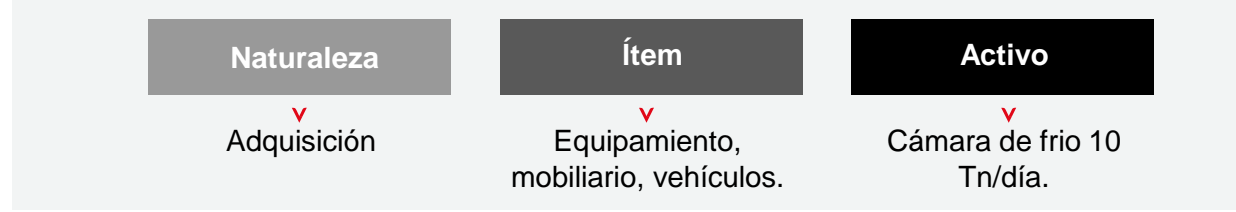

## **Recuadro 5. Ampliación marginal caso 1**

Un Mercado de Abastos a la fecha no cuenta con área de estacionamiento.

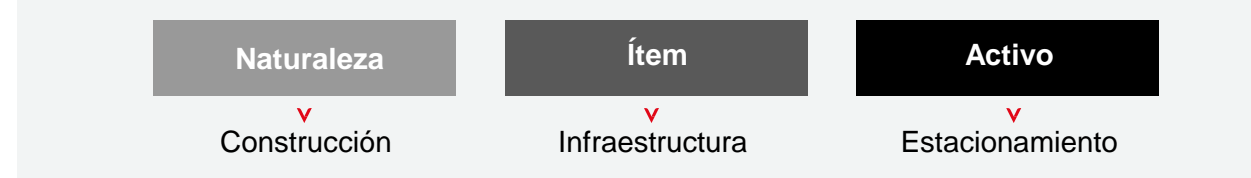

#### **Recuadro 6. Ampliación marginal caso 2**

Por efecto del inicio de explotación de un yacimiento minero la migración de familias al ámbito de influencia genera que los servicios del centro educativo de la comunidad sean insuficientes. Cabe precisar que la tipología de educación básica regular ha sido estandarizada por el Sector funcionalmente competente IE, por lo que es posible que se pueda aplicar la ampliación marginal caso 2 para incrementar la capacidad de servicios hasta un 20%.

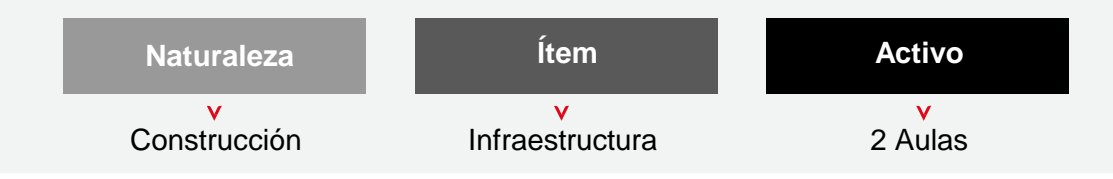

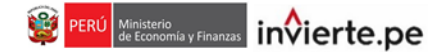

#### **2. Acceso al aplicativo del Banco de Inversiones**

• El responsable de la Unidad Formuladora (UF), registrado mediante el Formato N° 02 de la Directiva para la Programación Multianual<sup>1</sup> aprobada por la Resolución Ministerial N° 035-2018-EF/15, deberá ingresar al aplicativo del Banco de Inversiones mediante el siguiente enlace:

#### **<http://ofi5.mef.gob.pe/invierte#!/login>**

Se visualizará la siguiente pantalla (ver Gráfico 2).

#### **Gráfico 2. Pantalla principal del Banco de Inversiones**

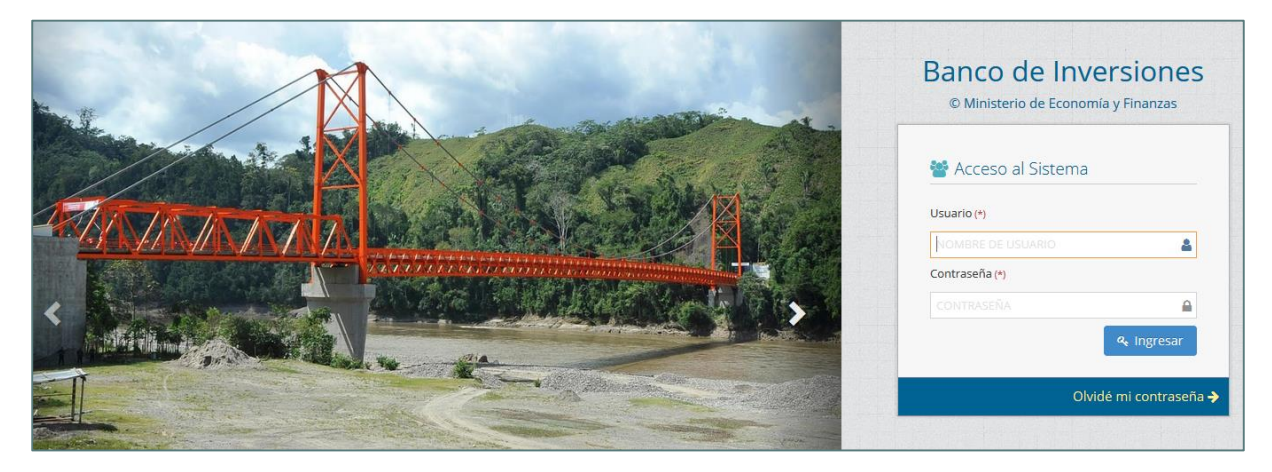

• En la ventana de ingreso al Banco de Inversiones, se debe completar el usuario y la contraseña asignada al responsable de la UF al momento de su registro. Así como, el código CAPTCHA. Finalmente, dar clic en el botón « Ingresar (ver Gráfico 3).

#### **Gráfico 3. Acceso a la intranet del Banco de Inversiones**

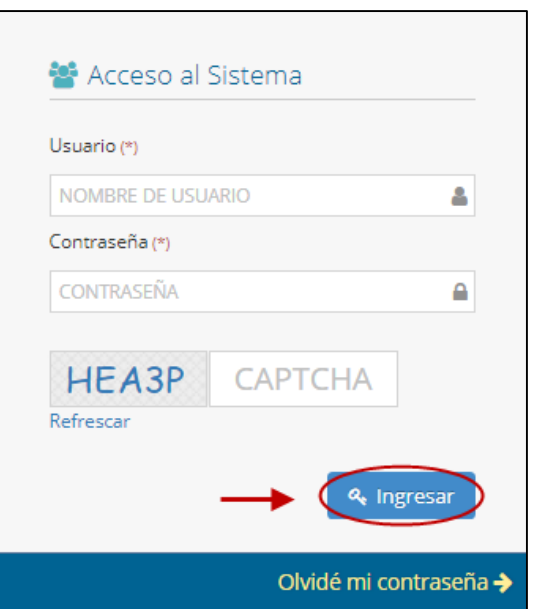

*1 Directiva para la programación multianual que regula y articula la fase de programación multianual del Sistema Nacional de Programación Multianual y Gestión de Inversiones y la fase de programación del Sistema Nacional de Presupuesto.* 

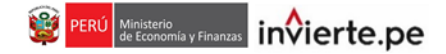

• De existir algún inconveniente con el acceso, el aplicativo presentará un texto indicando el mensaje de validación correspondiente. (ver Gráfico 4).

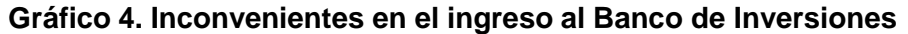

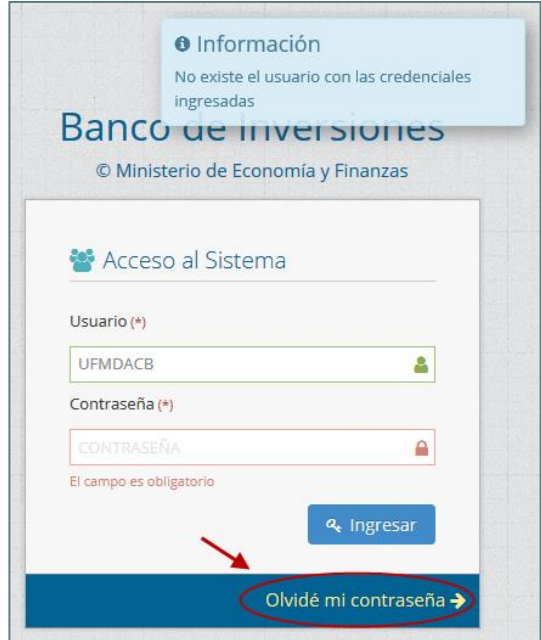

- En caso de no recordar su contraseña puede ingresar a la opción Olvidé mi contraseña.
- De no conocer su usuario y contraseña, se deberá solicitar dichos datos al responsable de la Oficina de Programación Multianual de Inversiones (OPMI) de su entidad, la cual registra y actualiza en el aplicativo del Banco de Inversiones a los órganos del Sector del Gobierno Nacional, Gobierno Regional o Gobierno Local.
- Una vez que ingrese al Banco de Inversiones visualizará un cronómetro en el que se irá contabilizando el tiempo restante que tiene el usuario para registrar el Formato N° 02 de Formulación y Evaluación. En principio, el aplicativo permite una hora para realizar los registros correspondientes. Una vez finalizado el tiempo, el aplicativo consultará si aún desea continuar con los registros (ver Gráfico 5).

#### **Gráfico 5. Cronómetro con el tiempo restante**

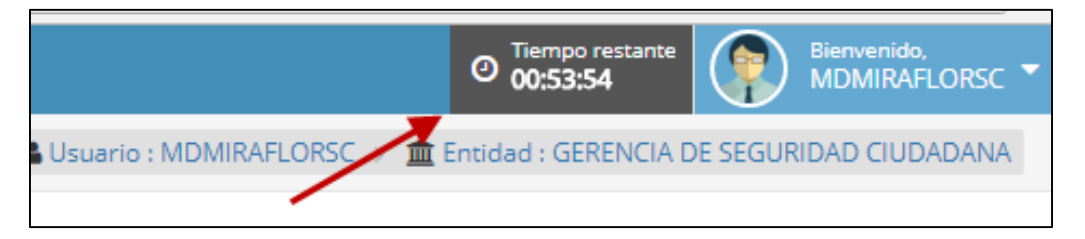

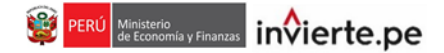

### **3. Cambio de contraseña**

• Una vez que el responsable de la UF haya ingresado al aplicativo del Banco de Inversiones, podrá observar la siguiente pantalla (ver Gráfico 6):

**Gráfico 6. Interfaz del Banco de Inversiones**

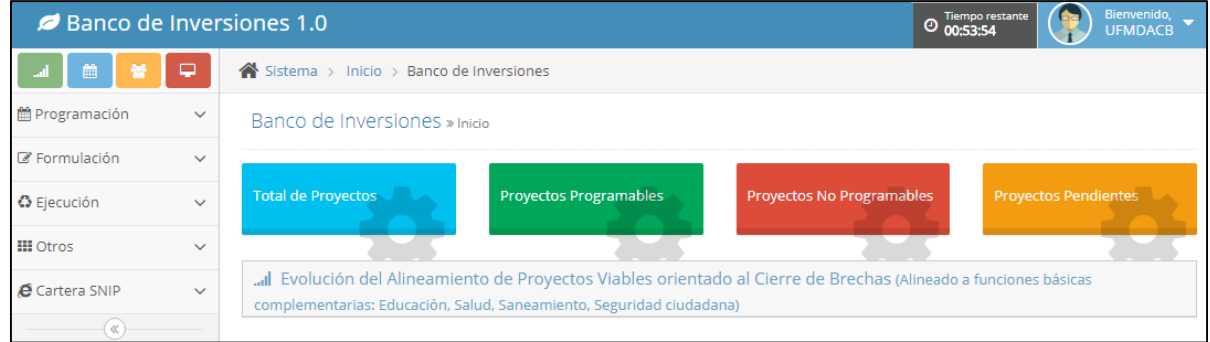

• En la esquina superior derecha, encontrará una sección que contiene información de la cuenta así como la opción "Cambiar contraseña" (ver Gráfico 7):

# **Gráfico 7. Opción "Cambiar contraseña"**

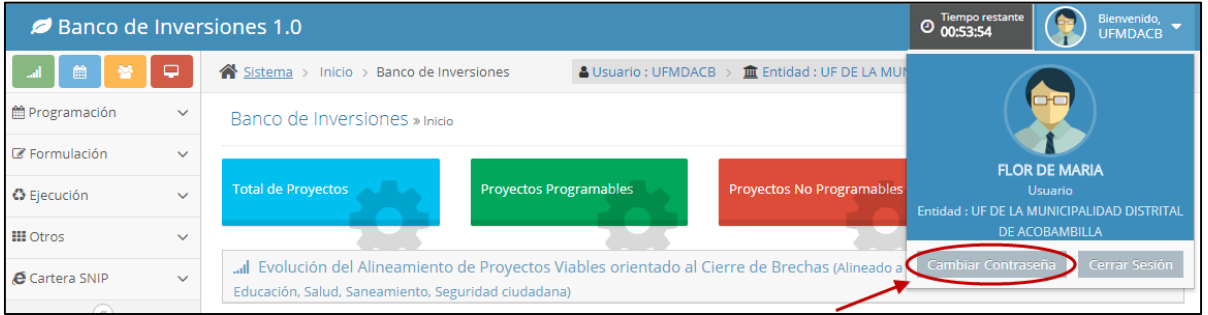

• Después de dar clic a la opción "Cambiar contraseña", aparecerá una ventana en la que podrá realizar el cambio de contraseña (ver Gráfico 8).

## **Gráfico 8. Cambio de contraseña**

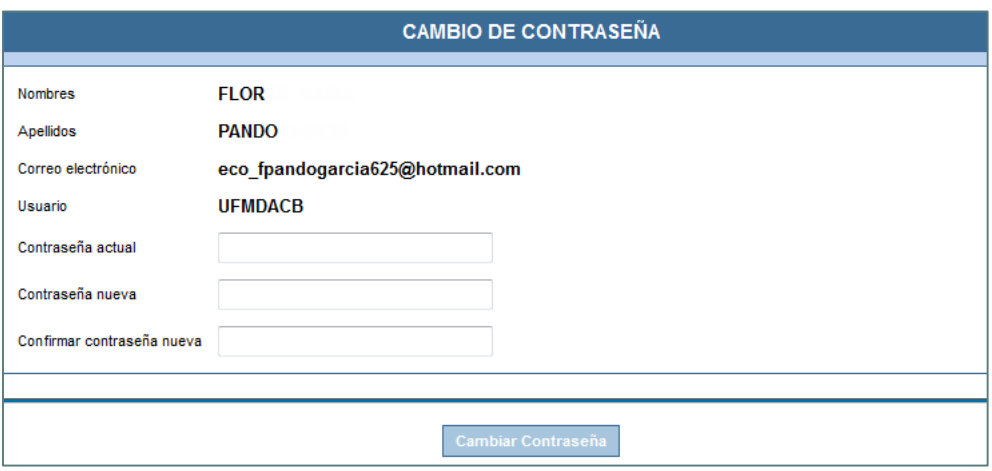

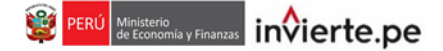

#### **4. Consulta de inversiones**

• Una vez que el responsable de la UF haya ingresado al Banco de Inversiones, podrá visualizar el menú de actividades al margen izquierdo de la pantalla. Para ingresar al registro del Formato N° 02 de la fase de Formulación y Evaluación, se debe hacer clic en la opción "Registro de inversiones (IOARR)" (ver Gráfico 9).

#### **Gráfico 9. Opción del Registro de inversiones (IOARR)**

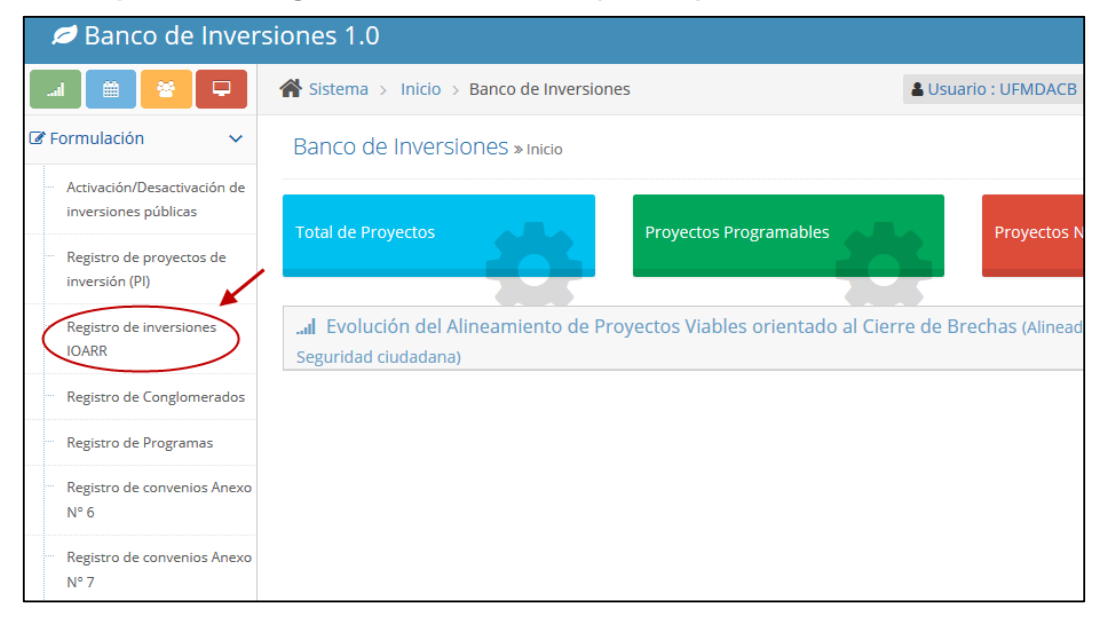

• Si ya ha registrado una inversión en el aplicativo del Banco de Inversiones, y desea continuar con su edición, deberá dirigirse a la sección "Lista de inversiones registradas". Puede realizar la búsqueda estableciendo un rango de fechas o escribiendo el código de la inversión. Luego, debe dar clic en el botón "Buscar" T Buscar (ver Gráfico 10).

#### **Gráfico 10. Consulta de inversiones**

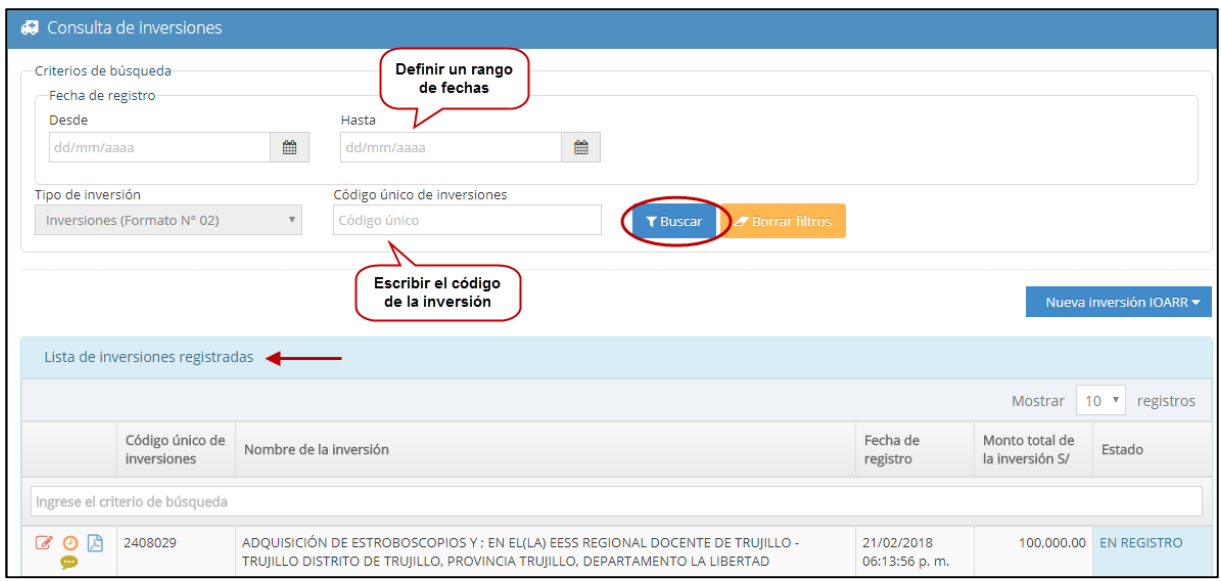

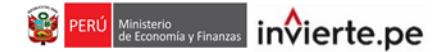

• En la lista de inversiones registradas debe seleccionar la inversión correspondiente y hacer clic en el ícono <sub>p</sub>ara continuar editando un proyecto ya registrado. Para buscar una inversión específica puede hacer uso del campo "Ingrese el criterio de búsqueda", en donde deberá escribir el nombre o parte del nombre de la inversión (ver Gráfico 11).

#### **Gráfico 11. Consulta de inversiones**

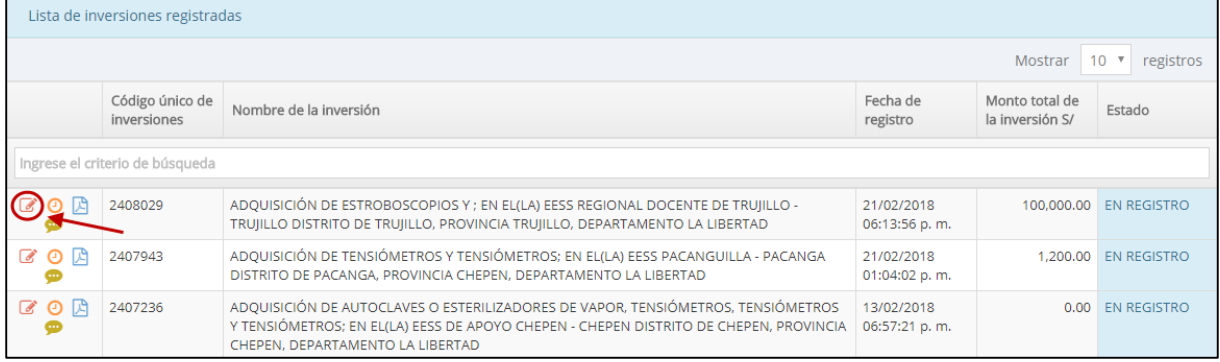

• Las otras opciones disponibles son las siguientes:

**Consulta de movimientos de la inversión:** permite acceder al historial de movimientos de la inversión.

## **Exportar Formato N° 02 a PDF**

**Agregar nuevas notas:** en esta sección el usuario podrá agregar información complementaria al registro de los formatos de formulación y/o ejecución.

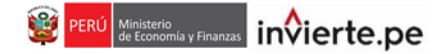

## **5. Registro de notas de la inversión**

• En esta sección del aplicativo, el responsable de la UF puede registrar información complementaria o que considere importante sobre la formulación del proyecto. Para ello, deberá hacer clic en el ícono **.** (ver Gráfico 12).

# **Gráfico 12. Ícono de registro de notas**

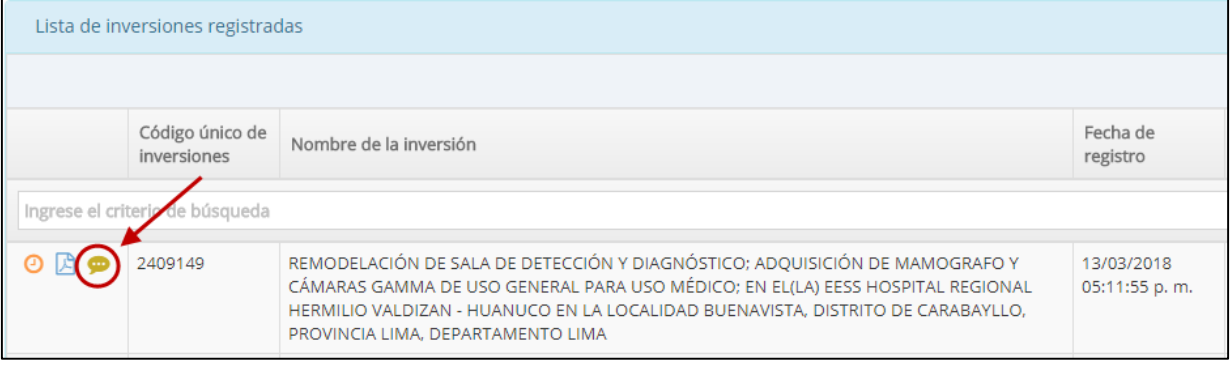

• Luego, visualizará una ventana emergente y deberá hacer clic en la pestaña "Notas adicionales" (ver Gráfico 13).

## **Gráfico 13. Opción "Notas adicionales"**

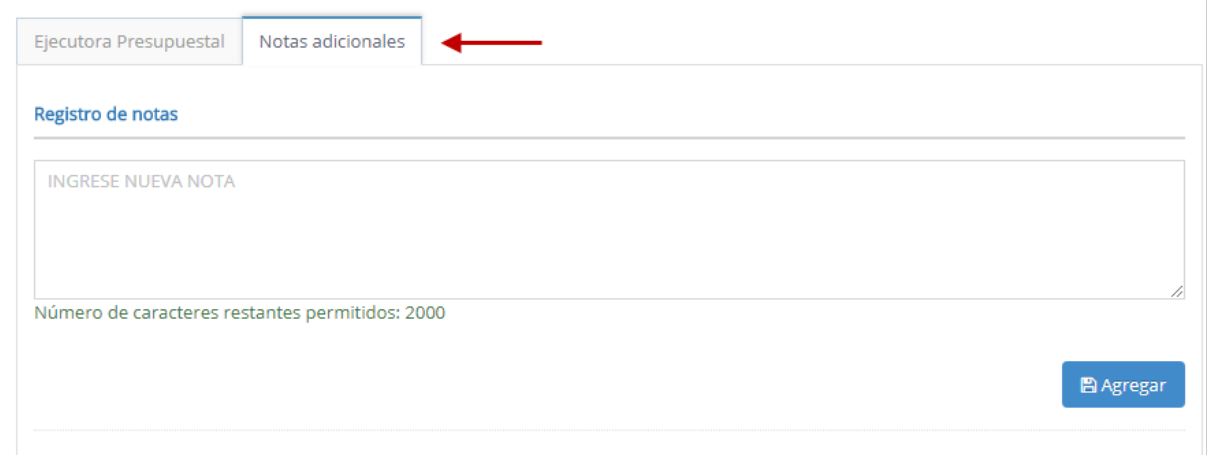

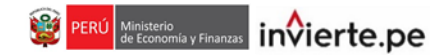

• Después, deberá ingresar la nota y deberá hacer clic en el botón "Agregar" BAgregar (Ver Gráfico 14).

# **Gráfico 14. Agregar nota**

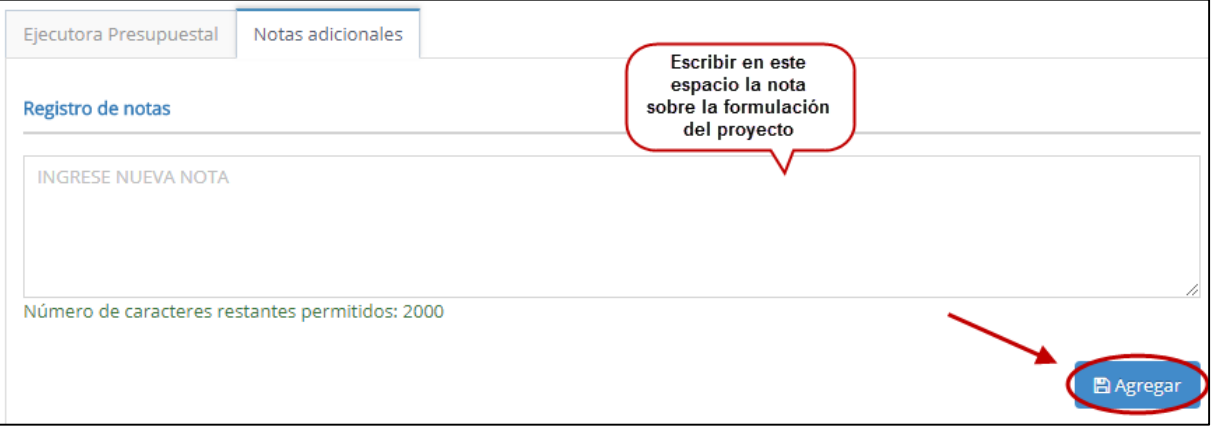

• Por último, podrá observar la nota en la "Lista de notas registradas", la cual se ubica en la parte inferior de la viñeta "Notas adicionales" (ver Gráfico 15).

# **Gráfico 15. Lista de notas registradas**

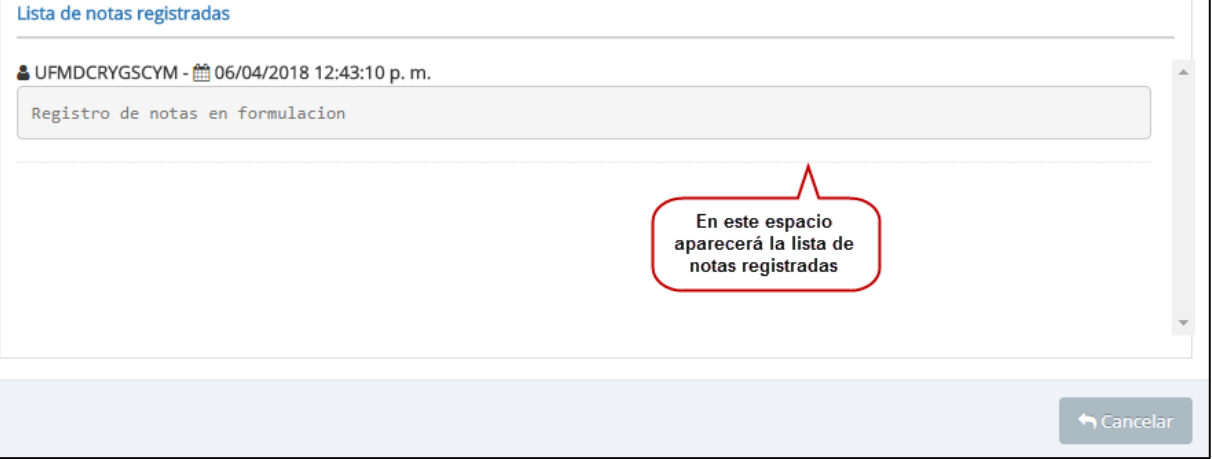

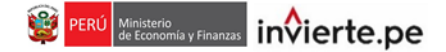

## **6. Registro de Unidad Ejecutora Presupuestal (UEP) en el marco de un cofinanciamiento**

**Nota importante:** Solo la UF es la responsable de ingresar datos en esta sección.

• Para iniciar el registro de una UEP en el marco de un cofinanciamiento, el responsable de la UF deberá dar clic al ícono (ver Gráfico 16).

#### **Gráfico 16. Ícono de registro de notas**

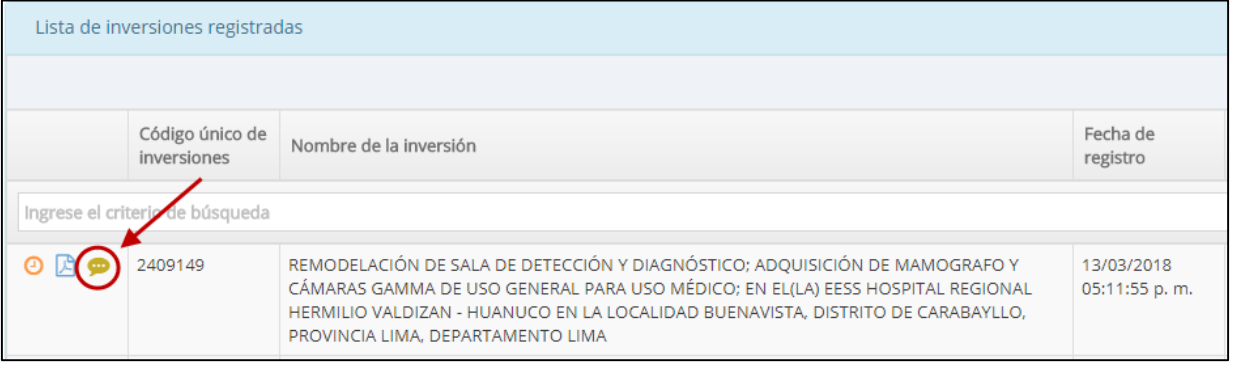

• Luego, visualizará una ventana emergente y deberá hacer clic en la pestaña "Ejecutora Presupuestal" (ver Gráfico 17).

# **Gráfico 17. Opción "Ejecutora presupuestal"**

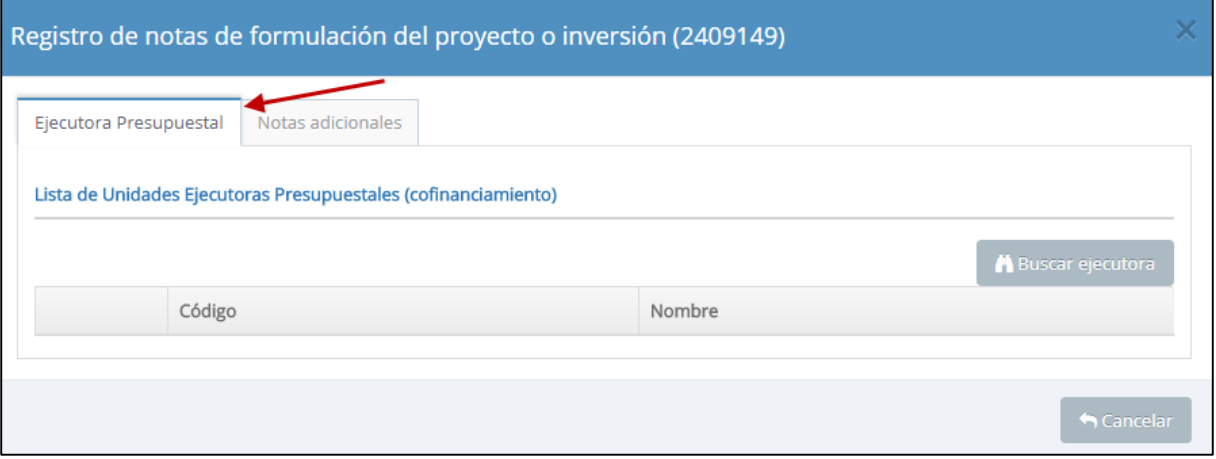

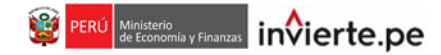

• Para registrar una UEP que sea parte del cofinanciamiento de la inversión, el responsable de la UF deberá hacer clic en el botón "Buscar ejecutora" A Buscar ejecutora (ver Gráfico 18).

#### **Gráfico 18. Botón "Buscar ejecutora"**

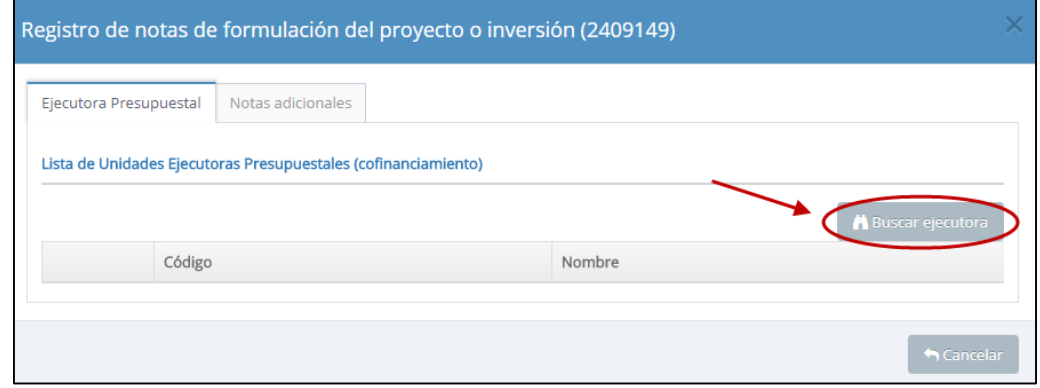

• Podrá realizar la selección de la UEP según los criterios de búsqueda establecidos: por sectores y por ubigeo. Dar clic en el botón "Cargar" (ver Gráfico 19).

**Gráfico 19. Datos de la UEP**

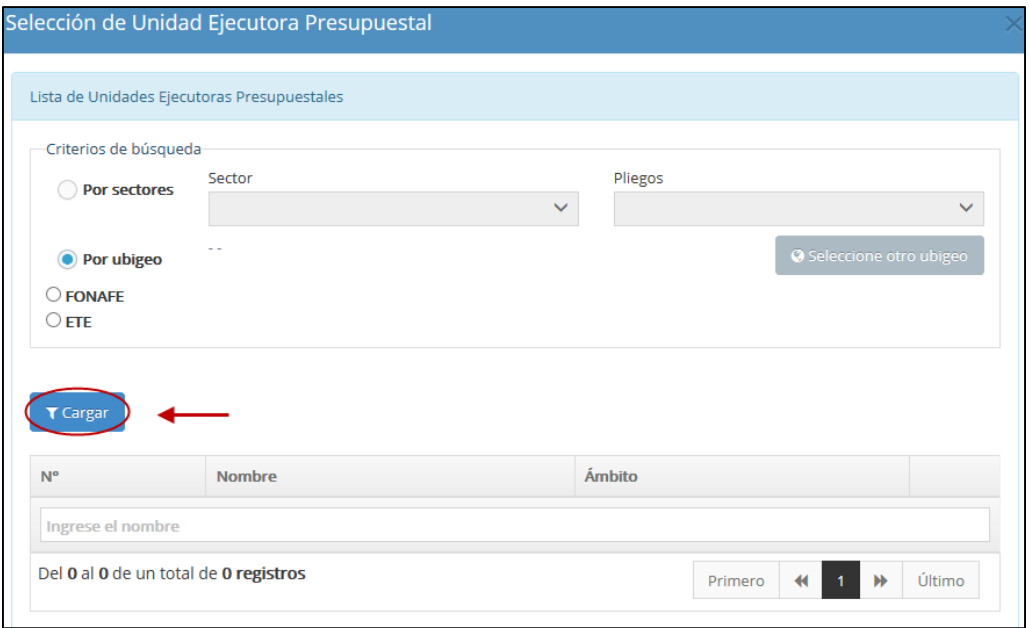

• Después de seleccionar la UEP correspondiente, dar clic en el ícono (ver Gráfico 20).

**Gráfico 20. Datos de confirmación de la selección de la UEP**

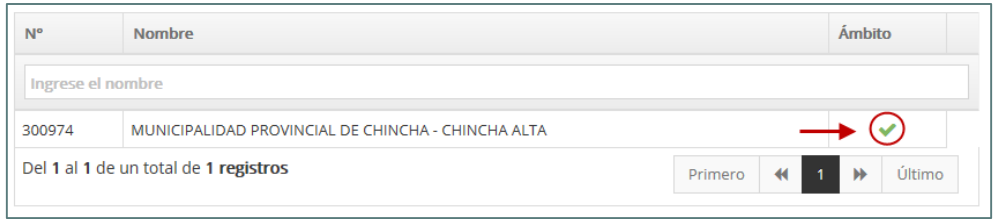

# **7. Registro del Formato N° 02**

# **7.1 Registrar una nueva inversión programada en el PMI**

Al presionar el botón "Nueva inversión IOARR" . Nueva inversión IOARR (ver Gráfico 21), se presentan tres tipos de registros: "Programados en el PMI", "En el marco de la Reconstrucción con Cambios (RCC)" y "Declaratoria de Estado de Emergencia". Para registrar una inversión programada, el usuario deberá seleccionar la opción "Programados en el PMI". Para registrar una IOARR programada o "no prevista" aprobada en cumplimiento de las disposiciones establecidas en la Directiva para la Programación Multianual<sup>2</sup>, el usuario deberá seleccionar la opción "Programados en el PMI" (ver Gráfico 21). Cabe precisar que el nombre del tercer tipo de registro ("Declaratoria de Estado de Emergencia") puede variar en función a la coyuntura nacional.

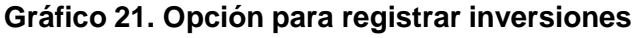

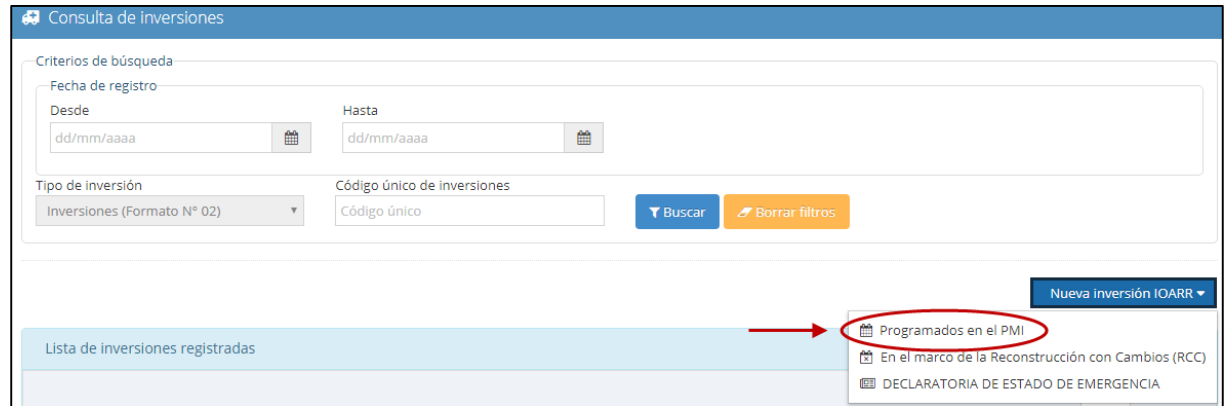

Después, debe hacer clic en el botón cargar para que aparezca una lista de inversiones (ver Gráfico 22) pertenecientes al PMI. De esta lista, el usuario debe seleccionar la inversión que desea registrar y debe hacer clic en el ícono **para visualizar el Formato N° 02**, el cual deberá completar posteriormente. Continuar con lo indicado en el numeral 7.3 del presente instructivo.

**Gráfico 22. Lista de inversiones programadas**

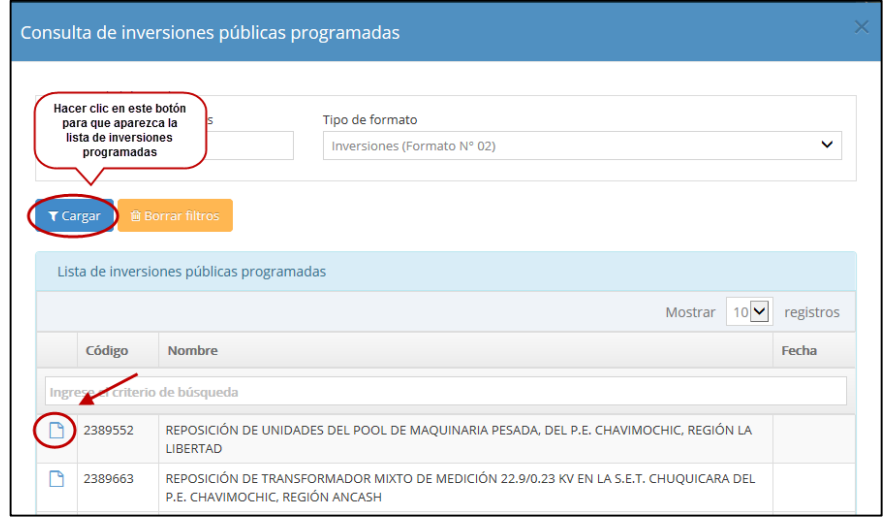

2 Artículo 8 de la Directiva para la Programación Multianual aprobada por la Resolución Ministerial Nº 035-2018-EF/15

# **PERÚ** Ministerio de Economía y Finanzas in $\hat{\textbf{V}}$ ierte.pe

# **7.2 Inversiones en el marco de la Reconstrucción con Cambios (RCC)**

• Para registrar una IOARR que pertenezca estrictamente al marco de la reconstrucción con cambios se debe hacer clic en el botón del mismo nombre (ver Gráfico 23).

# **Gráfico 23. Opción para registrar una inversión en el marco de la RCC**

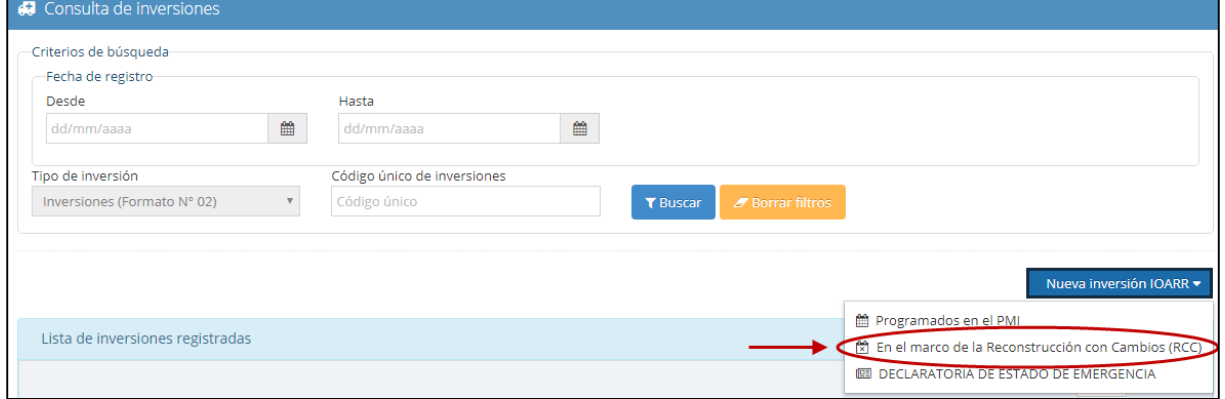

• Luego, se visualizará el Formato N° 02 Registro de Inversiones, el cual posee cuatro secciones: Datos generales, Datos de la inversión, Descripción específica, y Costos y cronogramas (ver Gráfico 24). Continuar con lo indicado en el numeral 7.3 del presente instructivo.

# **Gráfico 24. Registro de Formato N° 02**

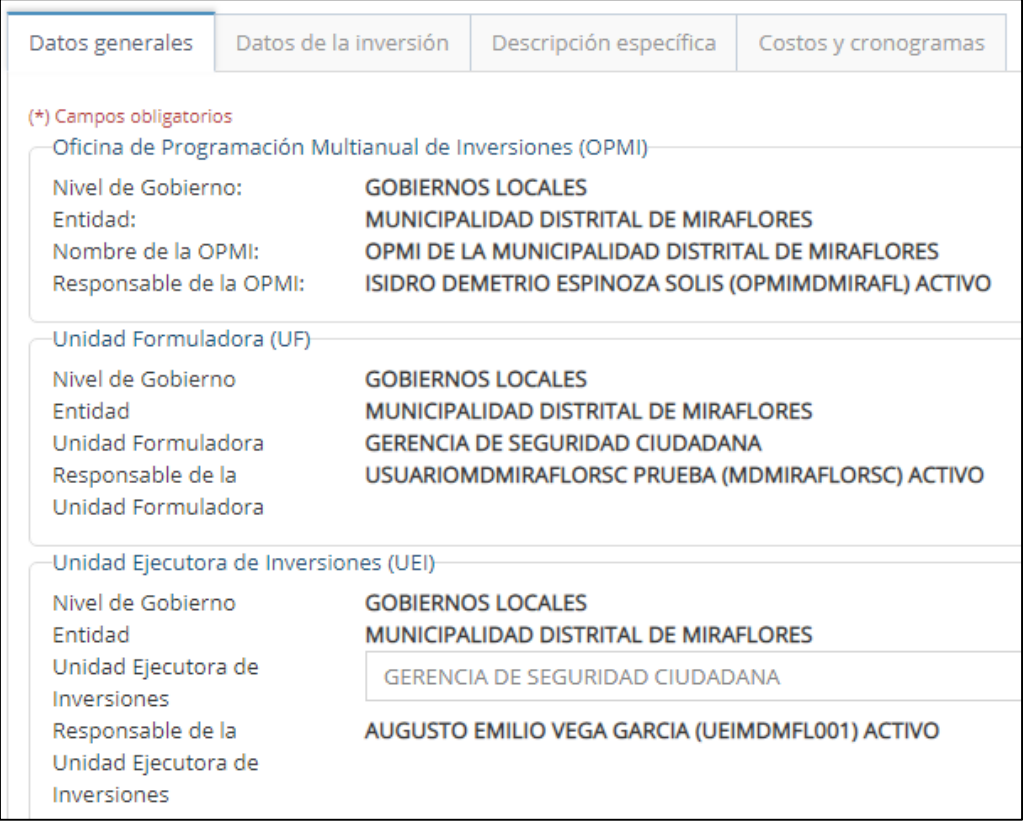

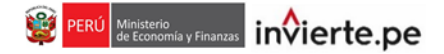

# **7.3 Secciones del Formato N° 02**

#### **A) Datos Generales**

• **Oficina de Programación Multianual de Inversiones (OPMI):** Es la responsable de la fase de Programación dentro de su responsabilidad funcional y nivel de gobierno. Este órgano debe ser designado por el OR respectivo (ver Gráfico 25).

#### **Gráfico 25. Datos de la Oficina de Programación Multianual de Inversiones**

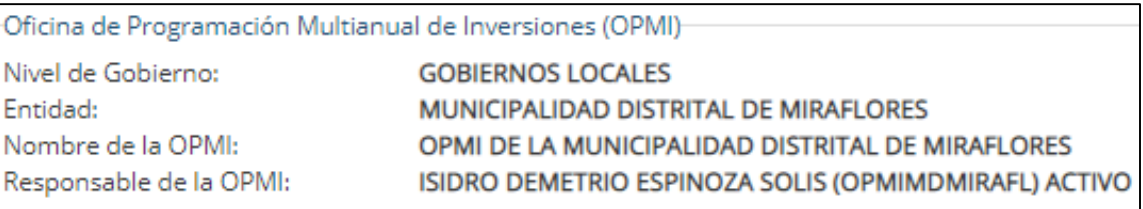

• **Unidad Formuladora del Proyecto de Inversión (UF):** Es el órgano de una entidad que actúa como UF de las inversiones en optimización, ampliación marginal, reposición y rehabilitación. Este órgano debe encontrarse designada por el OR y registrado por la OPMI de la entidad, en el aplicativo del Banco de Inversiones, según lo establecido mediante la Directiva para la Programación Multianual aprobada por la RM N° 035-2018-EF/15 (ver Gráfico 26).

## **Gráfico 26 Datos de la Unidad Formuladora**

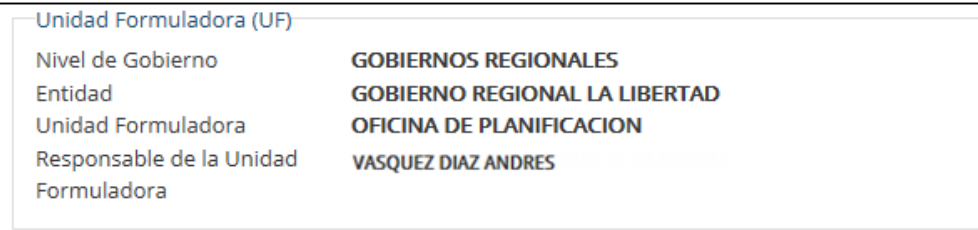

• **Unidad Ejecutora de Inversiones (UEI):** Es la unidad responsable de la ejecución y seguimiento del proyecto de inversión. Al igual que la UF, la UEI es designada por el OR y registrada por la OPMI de la entidad en el aplicativo del Banco de Inversiones, según lo establecido mediante la Directiva para la Programación Multianual aprobada por la RM N° 035- 2018-EF/15. En este campo, elija una UEI de la lista de selección (ver Gráfico 27).

#### **Gráfico 27. Datos de la Unidad Ejecutora de Inversiones**

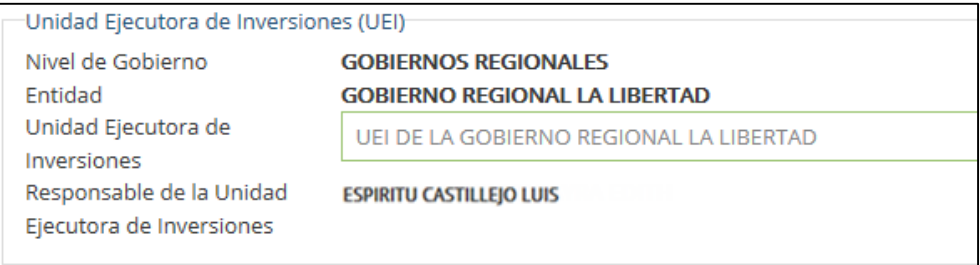

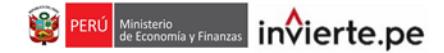

• **Unidad Ejecutora Presupuestal:** Es la encargada de conducir la ejecución de operaciones y mantenimiento una vez entregado el servicio. En este campo, debe presionar el botón "Buscar ejecutora" A Buscar ejecutora para realizar la búsqueda de la Unidad Ejecutora Presupuestal (ver Gráfico 28).

#### **Gráfico 28. Datos de la Unidad Ejecutora Presupuestal:**

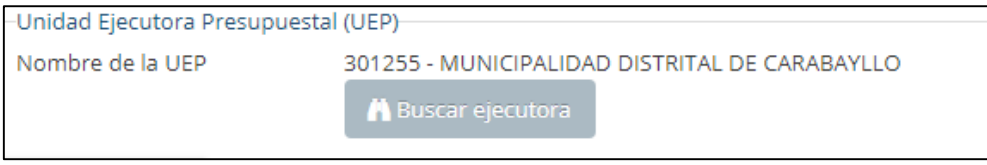

• Luego, podrá realizar la selección de la Unidad Ejecutora Presupuestal según los criterios de búsqueda establecidos: por sectores, por ubigeo, si pertenece a FONAFE o es una ETE. Dar clic en el botón "Cargar" **TARGAR (Ver Gráfico 29).** 

#### **Gráfico 29. Datos de la unidad ejecutora presupuestal**

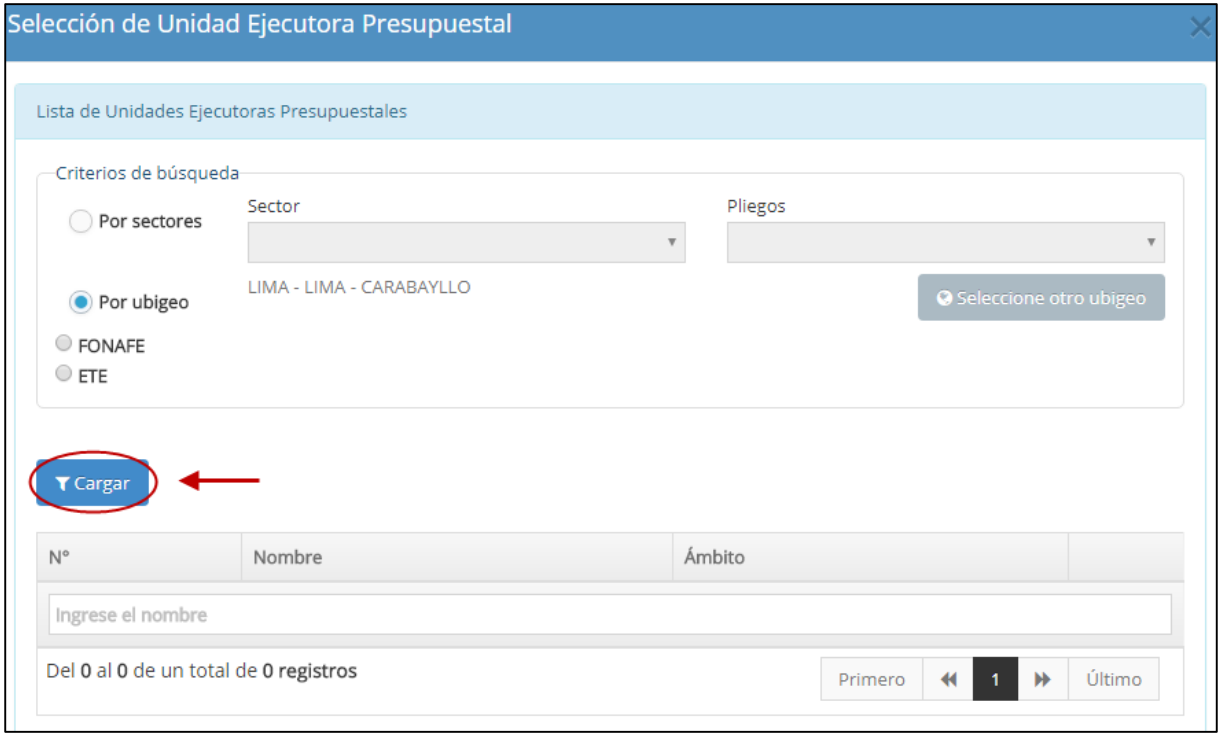

- Después de seleccionar la Unidad Ejecutora Presupuestal correspondiente, dar clic en el ícono . (ver Gráfico 30).
	- **Gráfico 30. Datos Confirmación de la selección de la Unidad Ejecutora Presupuestal**

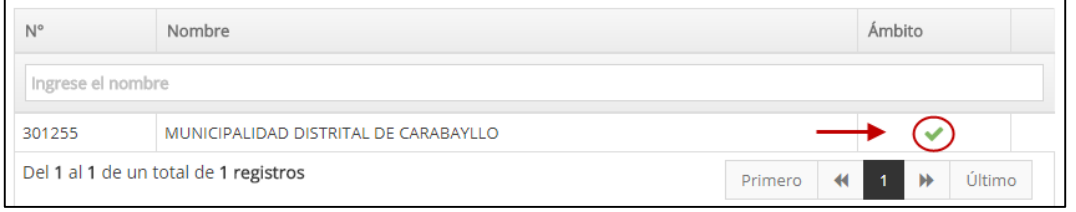

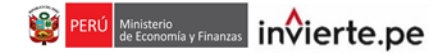

• **Función:** Corresponde al nivel máximo de agregación de las acciones que realiza el Estado para el cumplimiento de sus deberes primordiales (ver Gráfico 31).

#### **Gráfico 31. Lista de selección de la función**

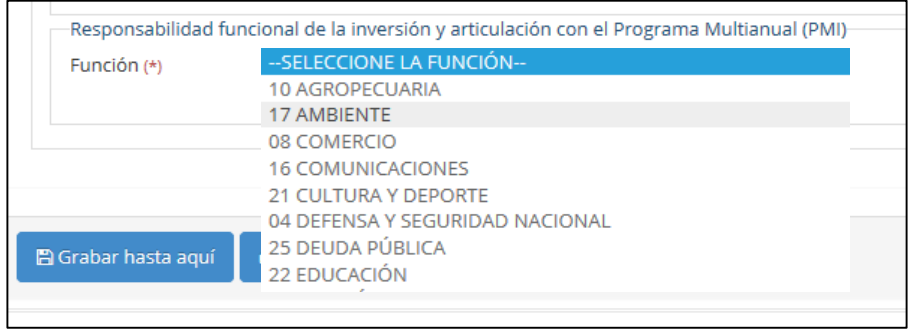

• **División funcional:** Es el desagregado de la función que refleja acciones interdependientes con la finalidad de alcanzar objetivos y metas finales, mediante la combinación de recursos humanos, materiales y financieros (ver Gráfico 32).

#### **Gráfico 32. Lista de selección de la división funcional**

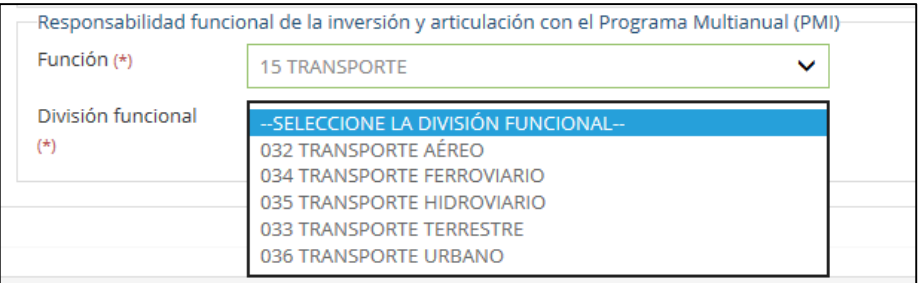

• **Grupo funcional:** Es el desagregado de un programa que representa los objetivos parciales identificables dentro del producto final de un programa (ver Gráfico 33).

#### **Gráfico 33. Lista de selección del grupo funcional**

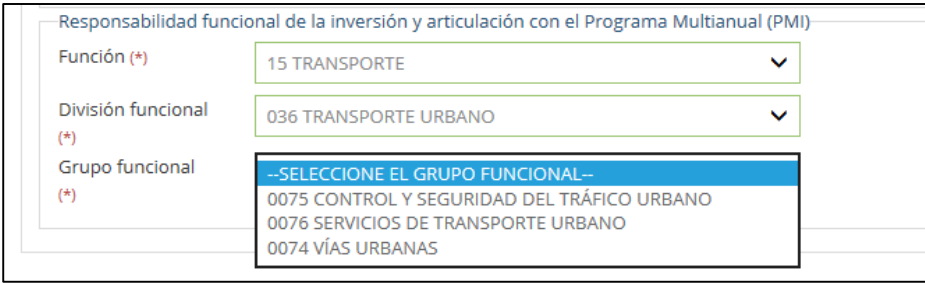

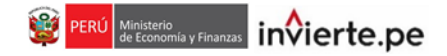

• **Sector responsable:** Es el ente rector en la función a la que contribuye la inversión.(ver Gráfico 34).

#### **Gráfico 34. Lista de selección del Sector responsable**

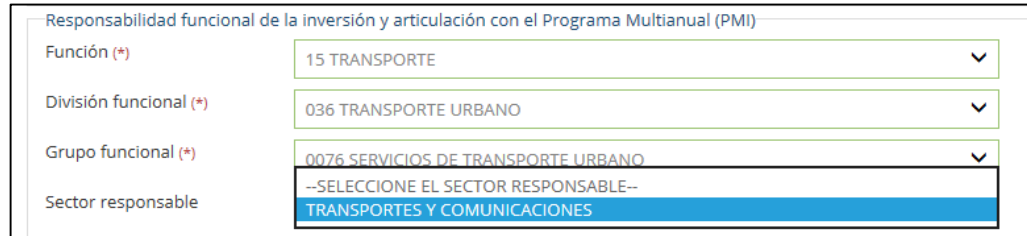

• **Tipología:** Seleccione la opción de tipología que se relacione a la inversión (ver Gráfico 35).

#### **Gráfico 35. Lista de selección de la tipología**

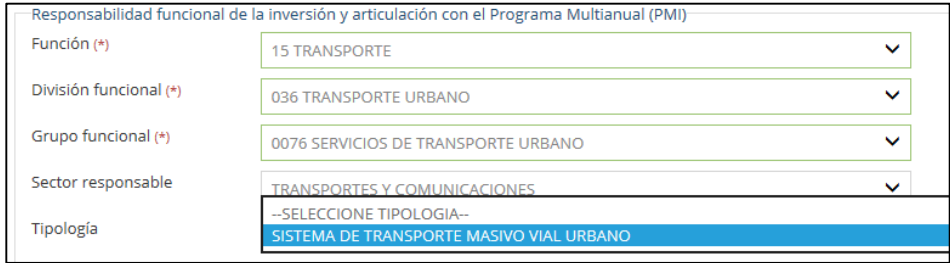

• **Servicio:** Seleccione la opción de servicio que se relacione a la inversión (ver Gráfico 36).

## **Gráfico 36. Lista de selección del servicio**

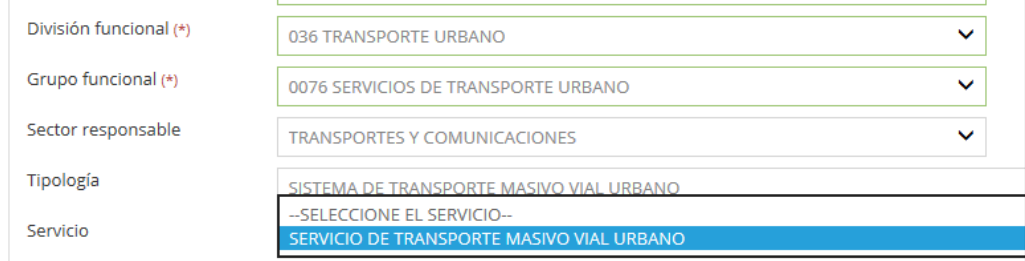

• **Indicador de brecha:** Es la medida cualitativa o cuantitativa observable, que permite describir características o comportamientos, a través de su comparación con períodos anteriores. Seleccione el indicador de brecha relacionado a la inversión (ver Gráfico 37).

**Gráfico 37. Lista de selección del Indicador/ brecha del servicio**

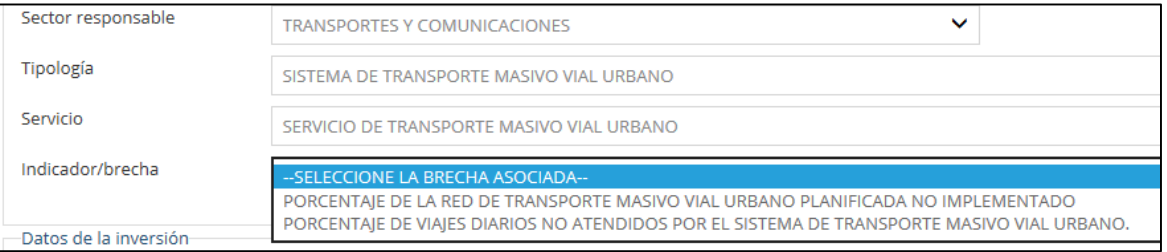

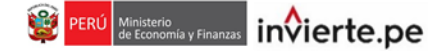

- **Código de identificación de la unidad productora<sup>1</sup> :** Ingresar el código de la unidad productora sujeto a intervención, de corresponder. El registro de este código solo es obligatorio para intervenciones asociadas a instituciones educativas (código modular) y establecimientos de salud existentes (código de establecimiento). Cabe precisar que la validación de los establecimientos de salud en el aplicativo solo aplica a algunas cadenas funcionales.
- Los códigos pueden ser encontrados en:

#### **ESCALE**

 $\checkmark$  http://escale.minedu.gob.pe/web/inicio/padron-deiiee;jsessionid=b9f95c1ffc959823cd57909da61c

#### **IPRES**

- http://app20.susalud.gob.pe:8080/registro-renipresswebapp/listadoEstablecimientosRegistrados.htm?action=mostrarBuscar#no-back-button
- **Nombre de la unidad productora de bienes y/o servicios:** Ingresar el nombre de la unidad productora. Cabe indicar que este es un dato obligatorio solo para las funciones de salud y educación (ver Gráfico 38).

## **Gráfico 38. Datos de la unidad productora**

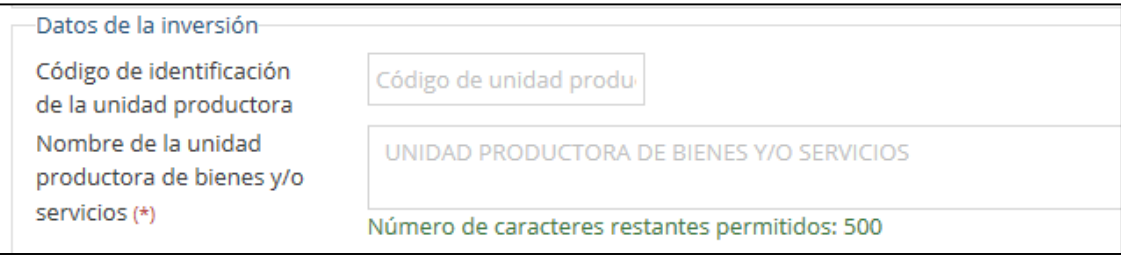

• **Convenio de la inversión:** Seleccionar el tipo de convenio, en caso que la inversión esté sujeta a un convenio para la formulación y evaluación de proyectos (ver Gráfico 39).

#### **Gráfico 39. Convenio de la inversión**

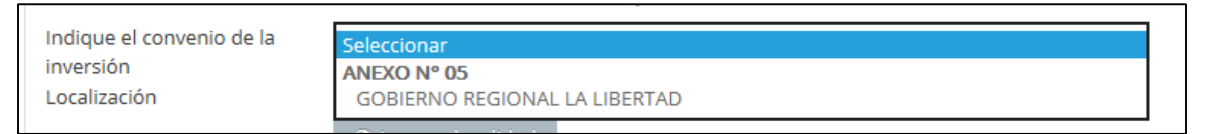

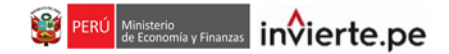

• **Localización geográfica:** Para registrar la localización geográfica de la unidad productora, debe dar clic en el botón **.** @ Agregar localidad (ver Gráfico 40).

#### **Gráfico 40. Localización geográfica**

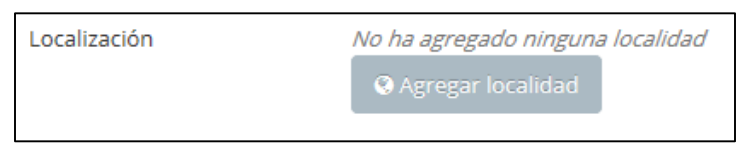

- En el caso de las intervenciones asociadas a instituciones educativas y establecimientos de salud existentes, la localización no puede editarse, debido a que ya está enlazada con el código de la unidad productora.
- En la siguiente ventana, podrá ingresar la ubicación de la inversión a través de coordenadas UTM, geográficas o buscar en el mapa la localización correspondiente. Luego, para el registro del ubigeo, debe escoger el departamento, provincia, distrito o centro poblado dependiendo del ámbito de su nivel de gobierno. Finalmente, dar clic en el botón **e Aceptar (ver Gráfico 41)**.

## **Gráfico 41. Registro de la localización geográfica**

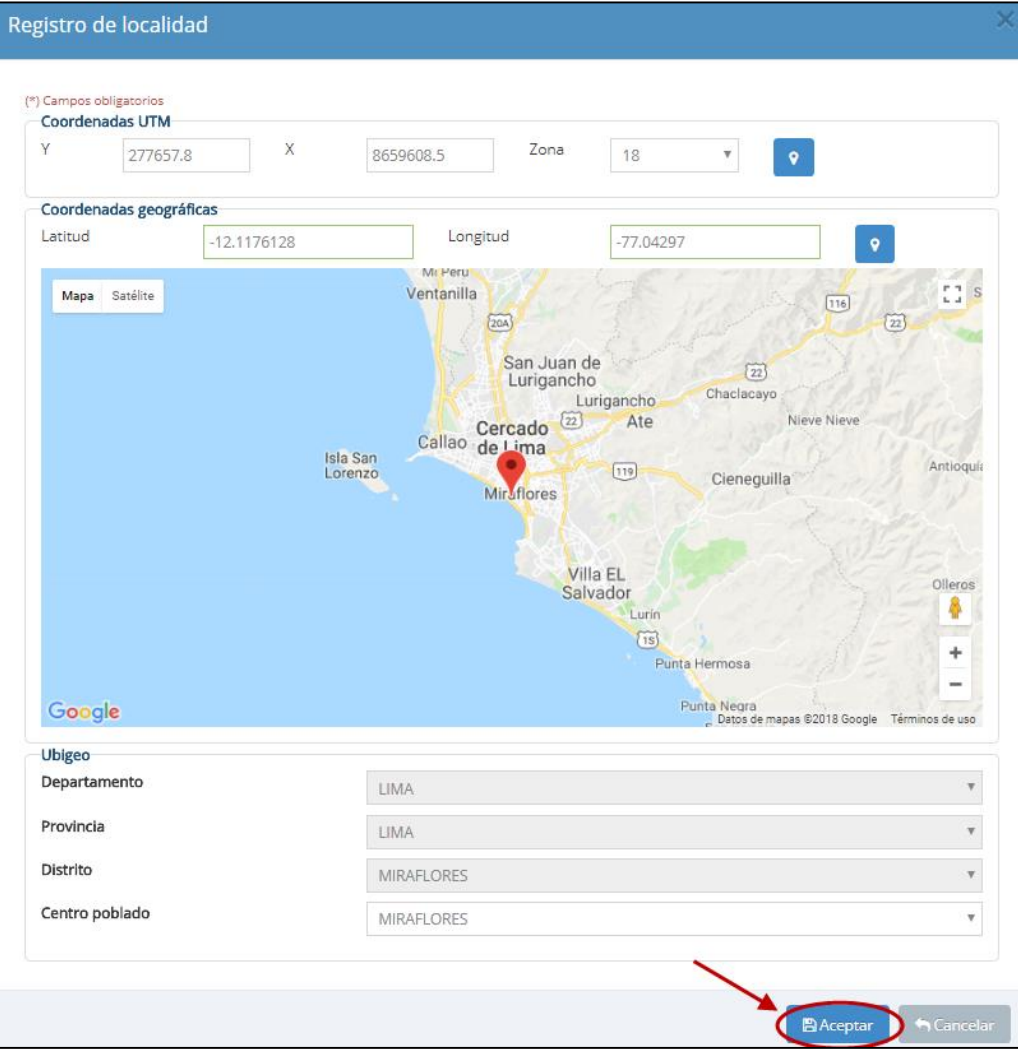

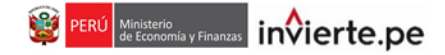

• En caso no ubique el centro poblado en el listado que se muestra, deberá seleccionar "Ninguno" e ingresar una "Referencia adicional" (ver Gráfico 42).

**Gráfico 42. Registro de referencia adicional**

| <b>Ubigeo</b>        |                                              |              |
|----------------------|----------------------------------------------|--------------|
| <b>Departamento</b>  | LA LIBERTAD                                  | $\checkmark$ |
| Provincia            | <b>TRUJILLO</b>                              | $\checkmark$ |
| <b>Distrito</b>      | <b>TRUJILLO</b>                              | $\checkmark$ |
| Centro poblado       | --NINGUNO--                                  | $\checkmark$ |
| Referencia adicional | ejm. Urbanización, asentamiento humano, etc. |              |
|                      |                                              |              |

**Tipo de inversión:** Para registrar una inversión, dar clic en el botón **E** Agregar inversión (ver Gráfico 43).

**Gráfico 43. Datos del tipo de inversión**

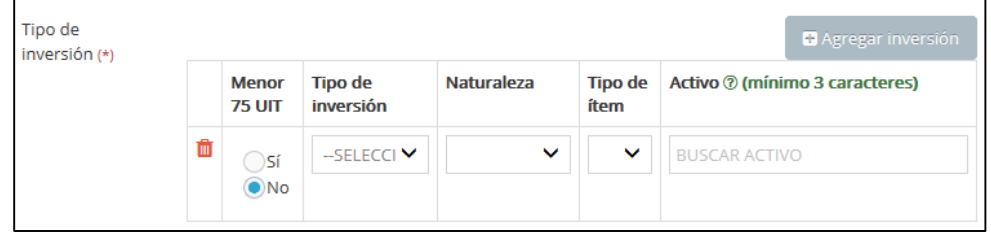

• Indicar si la inversión tiene un monto de inversión menor o igual a 75 UIT o no. Esta selección afectará el registro de las subsiguientes secciones del presente formato (ver Gráfico 44)

#### **Gráfico 44. Tipo de inversión**

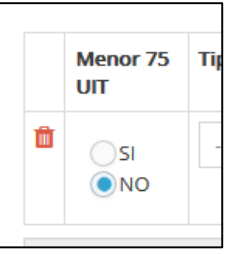

• En caso se marque la opción "Si", ir a la página 30. Caso contrario, debe seleccionar el tipo de inversión en la cual se va a intervenir (ver Gráfico 45).

**Gráfico 45. Tipo de inversión**

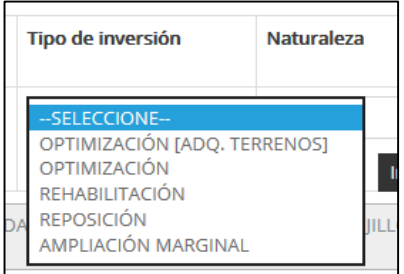

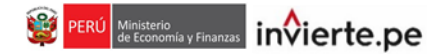

• Seleccione la naturaleza de la intervención (ver Gráfico 46).

# **Gráfico 46. Naturaleza de la intervención**

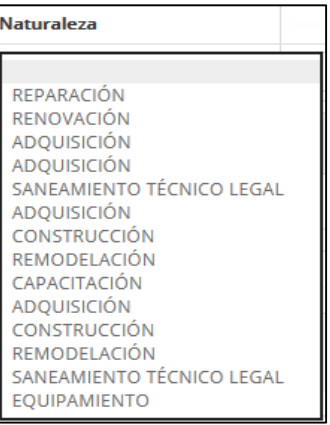

• Seleccione el tipo de activo sobre el cual se va a intervenir (ver Gráfico 47).

# **Gráfico 47. Ítem**

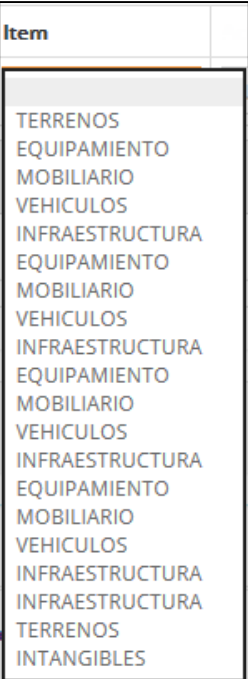

• Seleccione la descripción del activo sobre el cual se va a intervenir (ver Gráfico 48).

# **Gráfico 48. Activo**

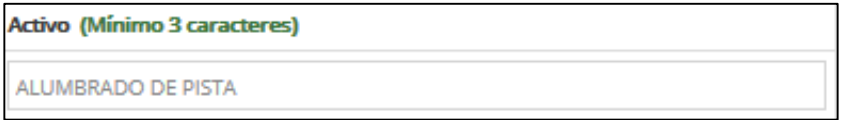

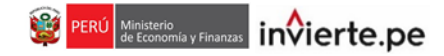

• El nombre de la inversión aparecerá automáticamente al completar los datos de las secciones anteriores (ver Gráfico 49).

## **Gráfico 49. Nombre de la inversión**

```
Nombre de la inversión (*)
 REPARACIÓN DE ALUMBRADO DE PISTA; EN LA LOCALIDAD EX FUNDO LARREA, DISTRITO DE
                                                                                               \wedgeTRUJILLO, PROVINCIA TRUJILLO, DEPARTAMENTO LA LIBERTAD
                                                                                               v
Número de caracteres restantes permitidos: 367
```
• Si existe conformidad con los datos ingresados y desea guardar la información hasta esa sección, darle clic en el botón **e Grabar hasta aquí**. Luego, se le asignará el código de inversión automáticamente (ver Gráfico 50).

## **Gráfico 50. Asignación del código de la inversión**

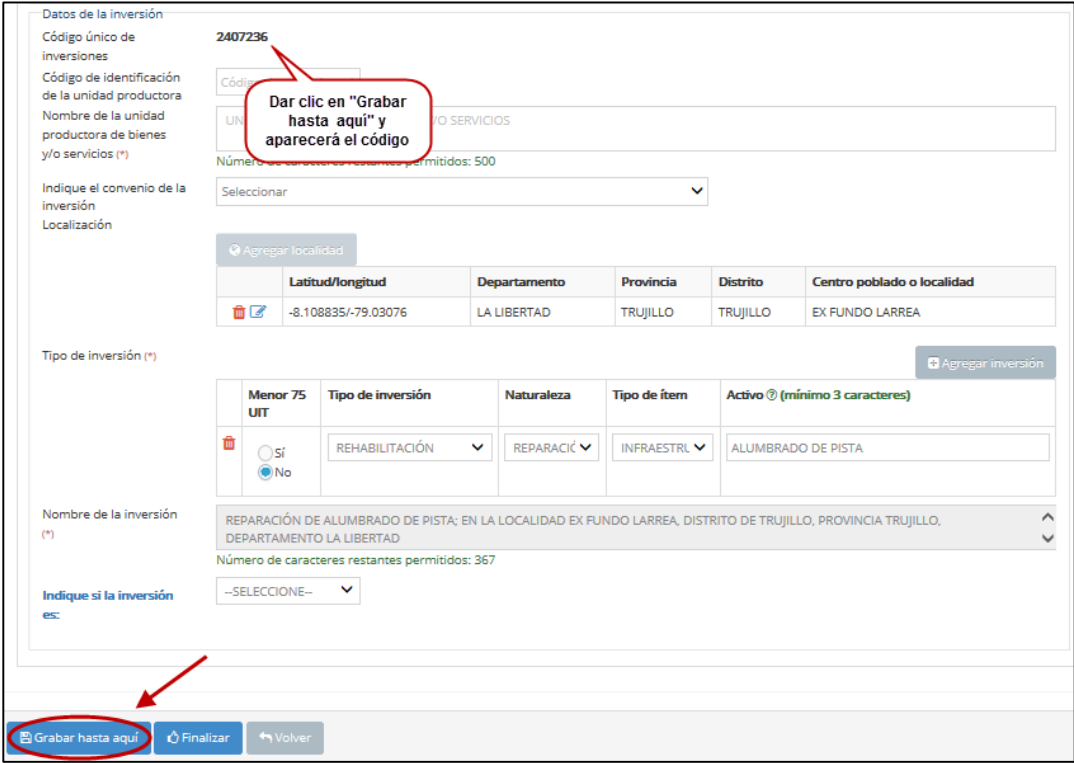

• **Indique si la inversión es:** El responsable de la UF debe señalar si la inversión se desarrolla en el marco de la Reconstrucción con Cambios o en el marco del Decreto de Urgencia N° 013- 2017 (ver Gráfico 51). Este dato solo es obligatorio cuando el registro de la IOARR sea del tipo de registro "En el marco de la Reconstrucción con Cambios (RCC)" (ver página 16).

#### **Gráfico 51. Reconstrucción**

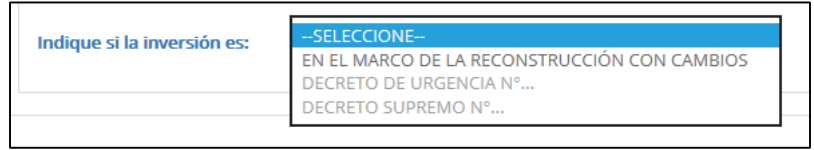

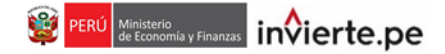

• **Entidad encargada de la operación y mantenimiento:** Se deberá seleccionar la entidad que asumirá el financiamiento de la operación y mantenimiento, esta puede ser pública o privada (ver Gráfico 52).

# **Gráfico 52. Entidad encargada de la operación y mantenimiento**

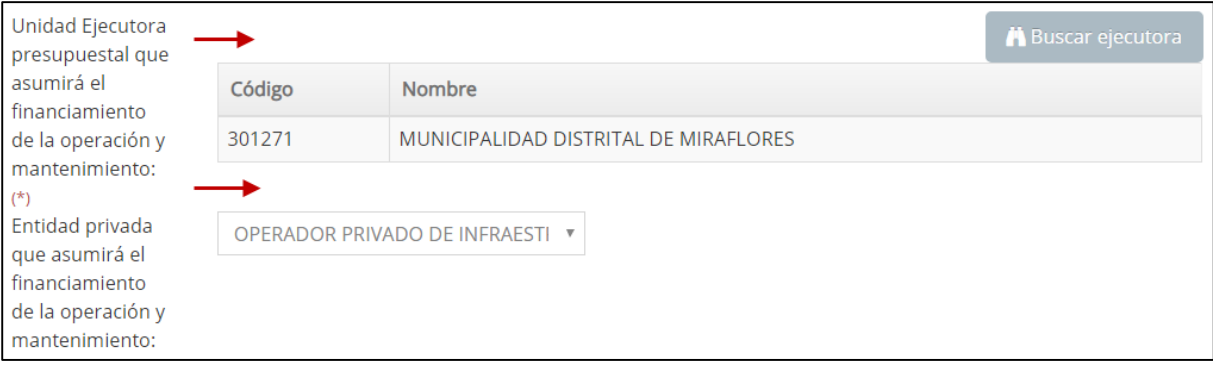

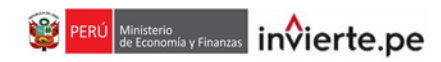

# **Gráfico 53. Ejemplo de la sección de "Datos generales"**

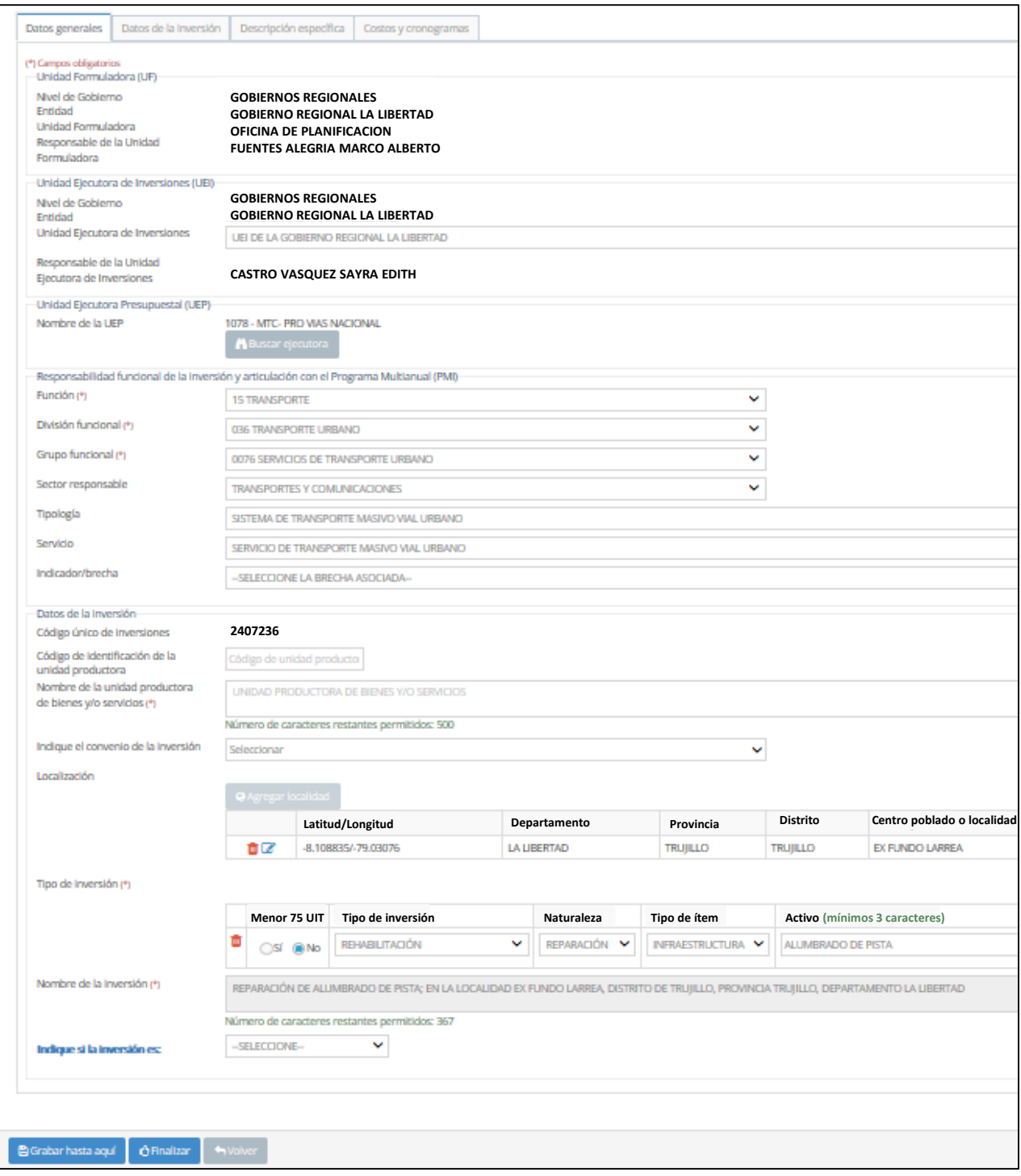

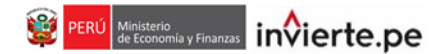

#### **B) Datos de la inversión**

• Ingrese una breve descripción del estado situacional del activo existente sujeto a intervención, la cual no debe sobrepasar los 500 caracteres (ver Gráfico 54).

#### **Gráfico 54. Descripción de la inversión.**

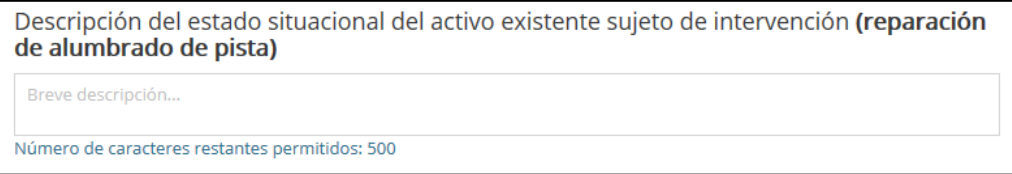

- Digite los siguientes datos: Número de partida registral, nombre de oficina registral del activo y código de inventario, en caso corresponda (ver Gráfico 55). Tener en consideración:
	- ► El número de la partida registral y el nombre de la oficina deben concordar con la inscripción de bienes muebles e inmuebles en SUNARP.
	- ► El código de inventario debe corresponder al código en el margesí o inventario de bienes de la Entidad.

#### **Gráfico 55. Datos del activo**

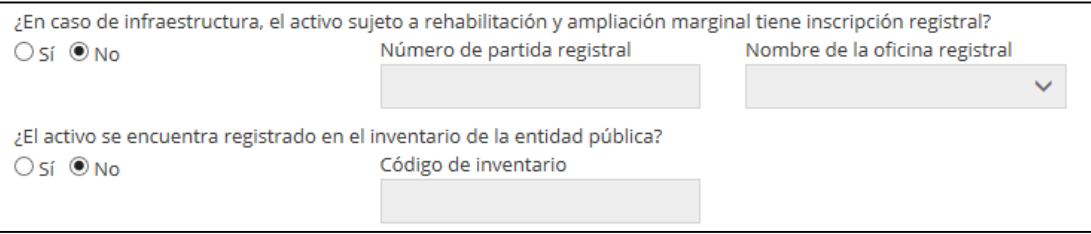

• De acuerdo al tipo de inversión, describa en qué consiste la intervención y la justificación técnica de la misma. Ambas descripciones no deben sobrepasar los 500 caracteres (ver Gráfico 56).

#### **Gráfico 56. Descripción y justificación de la intervención.**

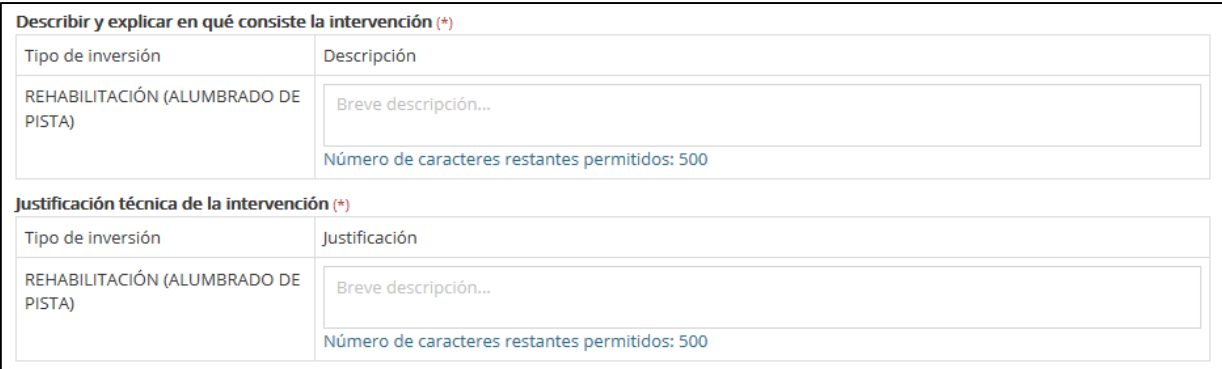

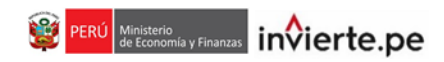

# **Gráfico 57. Ejemplo de la sección "Datos de la inversión"**

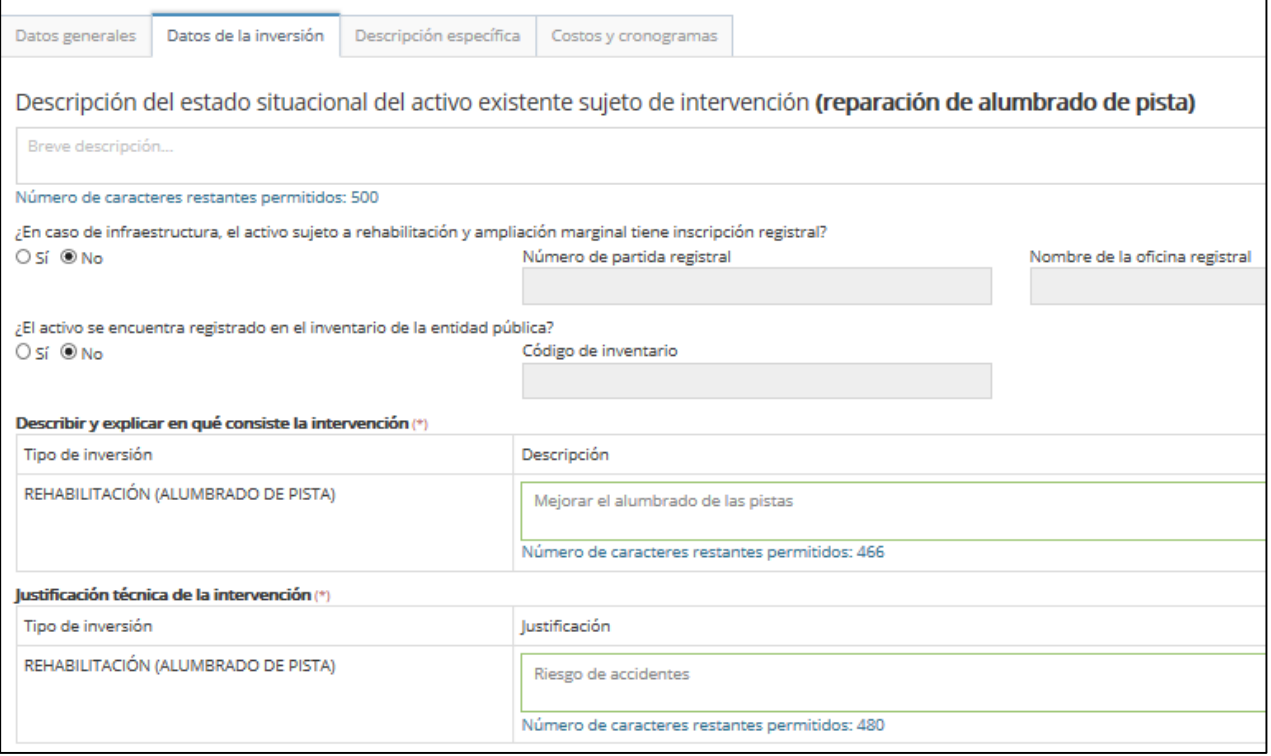

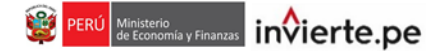

### **C) Descripción específica**

• Ingrese una breve descripción sobre la situación negativa que afecta al activo que se va a intervenir, la cual no debe ser mayor a los 500 caracteres (ver Gráfico 58).

## **Gráfico 58. Descripción del estado situacional de la oferta existente.**

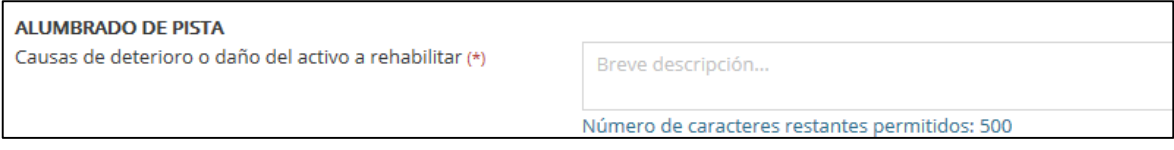

• Indique la antigüedad y estado actual del activo, así el costo de su mantenimiento y las expectativas del mismo luego de su rehabilitación (ver Gráfico 59).

# **Gráfico 59. Lista de unidades de medida de la capacidad productora.**

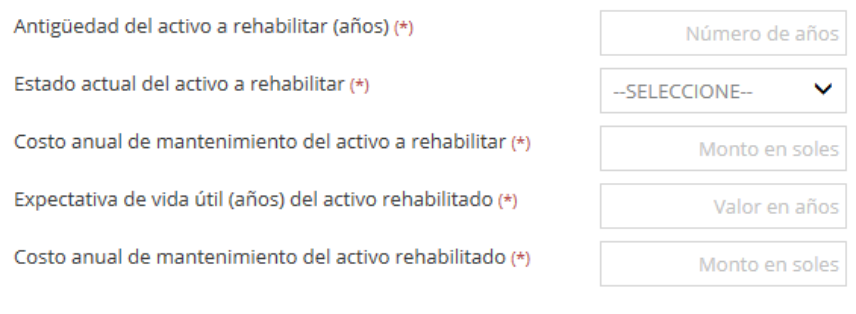

**Gráfico 60. Ejemplo de la sección "Descripción específica"**

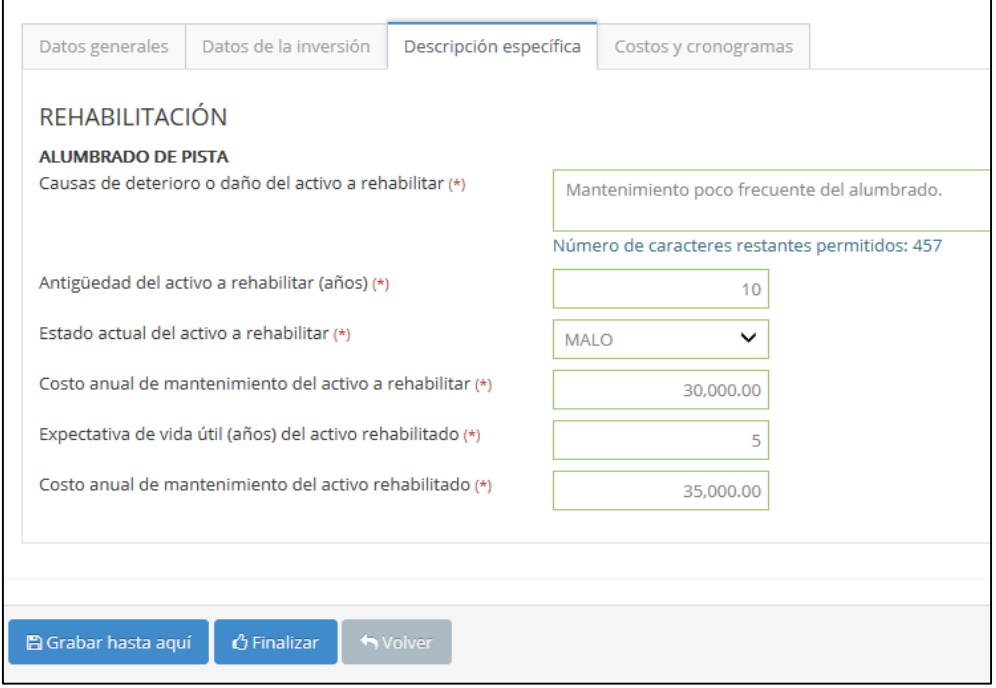

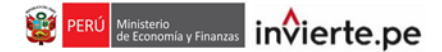

#### **D) Costos y Cronograma**

• **Cronograma de inversión**: Indicar la fecha prevista de inicio de ejecución (mes y año), y el número de periodos. El tipo de periodo está predeterminado en meses. Luego, ingrese los montos de inversión por periodo (ver Gráfico 61).

## **Gráfico 61. Cronograma de inversión**

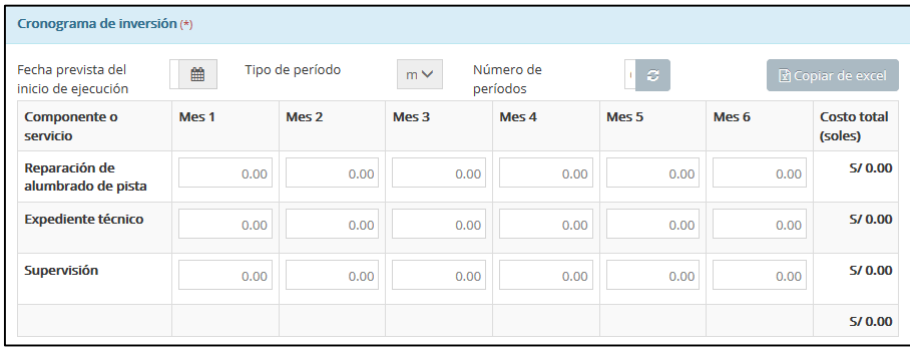

• **Cronograma de metas físicas esperadas de la inversión**: Indicar la unidad de medida de las metas físicas e ingresar las metas esperadas para cada periodo (ver Gráfico 62).

**Gráfico 62. Cronograma de metas físicas esperadas de la inversión**

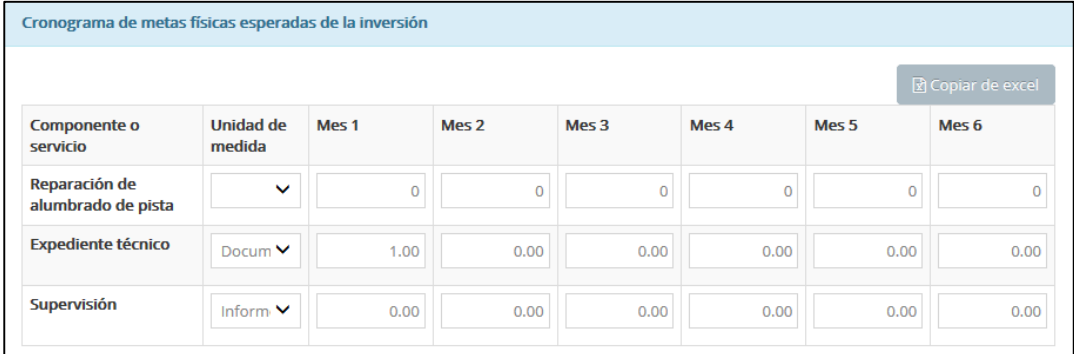

• **Cronograma de mantenimiento**: Indicar la fecha prevista de inicio de la operación y mantenimiento (mes y año), tipo de periodo y el número de periodos. Luego, ingrese los costos de mantenimiento por periodo, con el botón "Copiar de Excel" | Recopiar de excel , es posible copiar los datos desde una hoja excel (ver Gráfico 63).

# **Gráfico 63. Cronograma de mantenimiento**

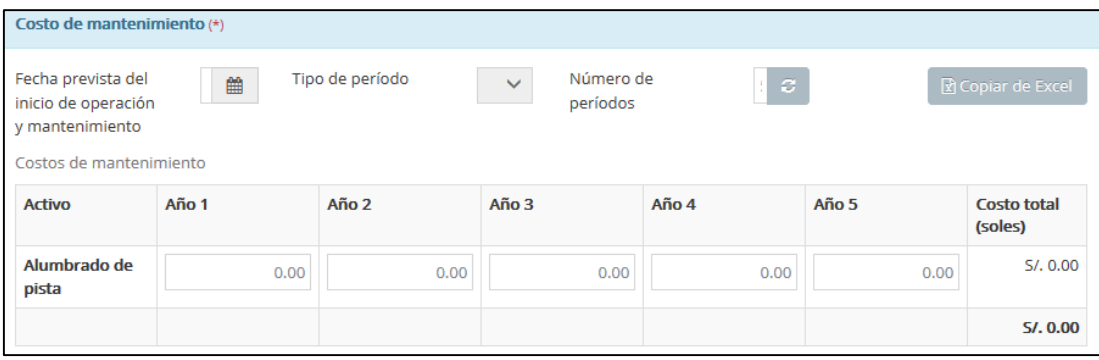

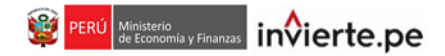

• Seleccione la modalidad de ejecución de la inversión, la cual puede ser de opción múltiple (ver Gráfico 64).

**Gráfico 64. Modalidad de ejecución.**

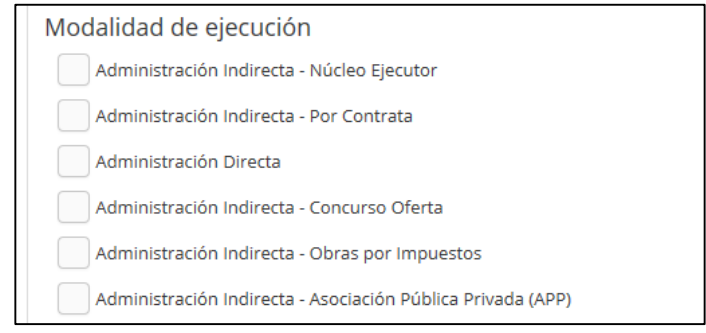

• Seleccione la fuente de financiamiento de la inversión, la cual puede ser de opción múltiple, excepto el caso en que la inversión se financie con recursos por operaciones oficiales de crédito, en el que solo debe seleccionar esa opción (ver Gráfico 65).

#### **Gráfico 65. Fuente de financiamiento**

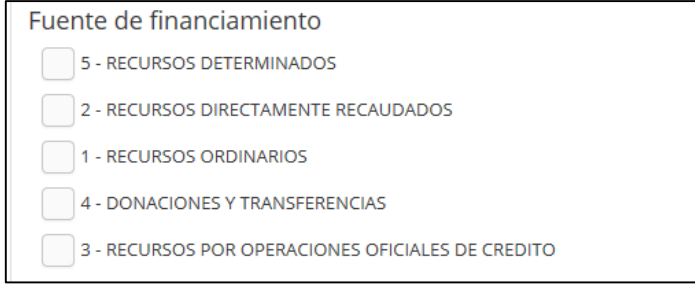

• Si existe conformidad con los datos ingresados y desea guardar la información, darle clic en el botón **Pagrabar hasta aquí**. Por último, para finalizar con el registro de la inversión darle clic en el botón **G Finalizar** . Se mostrará el mensaje de conformidad (ver Gráfico 66).

#### **Gráfico 66. Mensaje de confirmación**

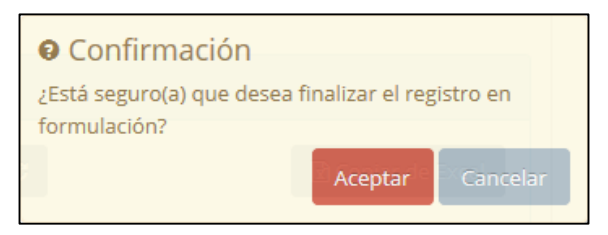

# **Gráfico 67. Ejemplo de la sección "Cronograma y mantenimiento"**

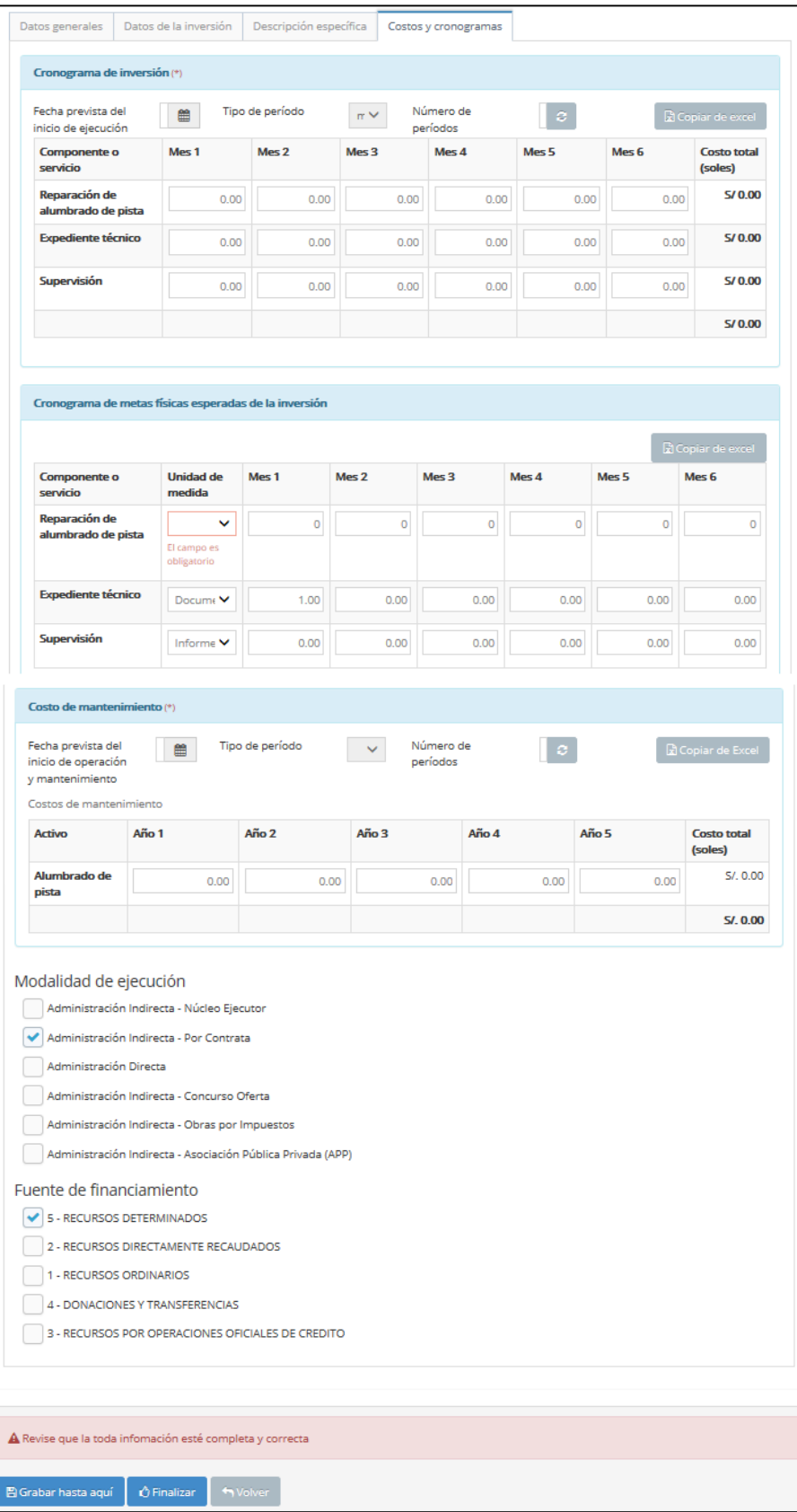

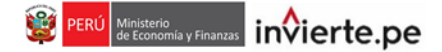

#### **Monto de inversión menor o igual a 75 UIT**

• En caso el activo asociado a la IOARR tiene un monto de inversión menor o igual a 75 UIT.

#### **Datos de la inversión**

• A continuación, deberá indicar cual será la entidad responsable del mantenimiento, para cual deberá dar clic en el botón **(A)** Buscar ejecutora (ver gráfico 68).

**Gráfico 68. Registro de entidad responsable del mantenimiento.**

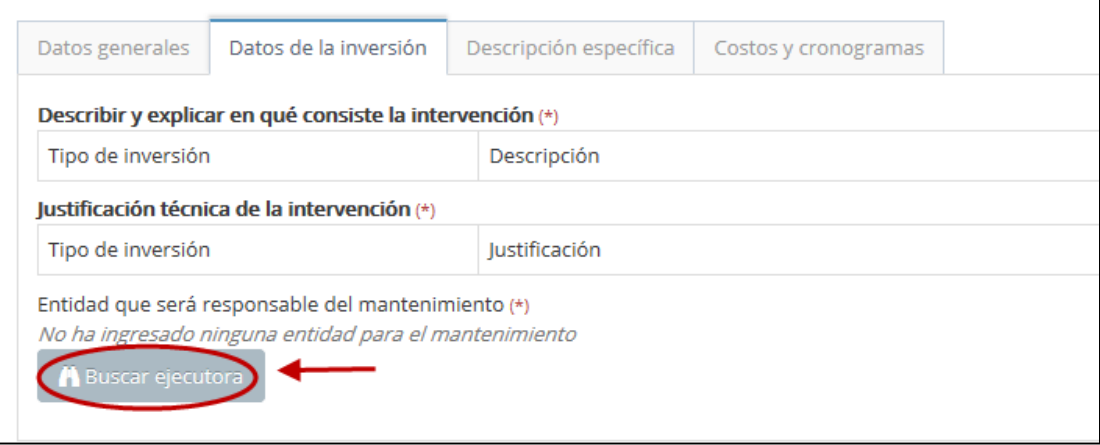

- A continuación, podrá realizar la selección de la Unidad Ejecutora Presupuestal según los criterios de búsqueda establecidos: por sectores o por ubigeo. Luego, darle clic en el botón "Cargar" **T**Cargar
- Después de seleccionar la Unidad Ejecutora Presupuestal responsable del mantenimiento, dar clic en el ícono (ver Gráfico 69).

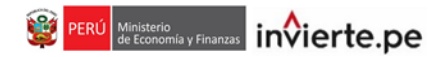

## **Gráfico 70. Datos de la Unidad Ejecutora Presupuestal.**

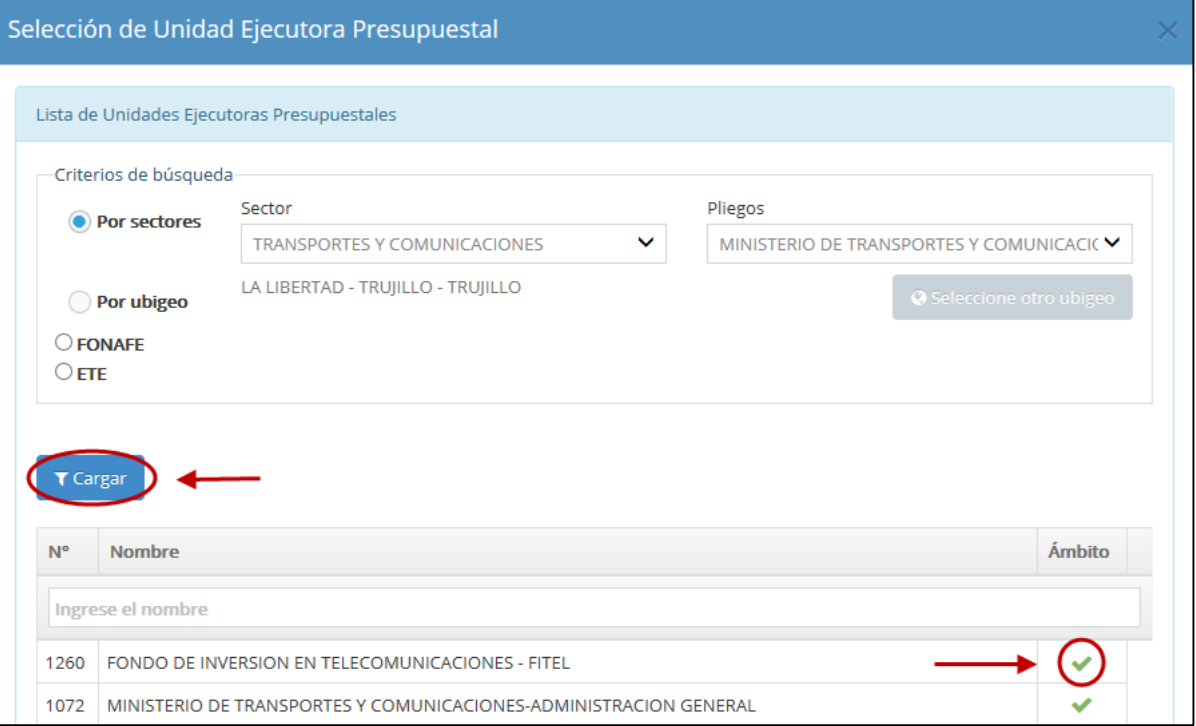

Si existe conformidad con los datos ingresados y desea guardar la información hasta esa sección, darle clic en el botón **e** Grabar hasta aquí .

## **Descripción Específica**

• Para el rango del monto de inversión seleccionado, no es necesario registrar información en esta sección.

## **Costos y Cronograma**

• Para el registro de información en esta sección, seguir las instrucciones de las páginas 32 a 34.

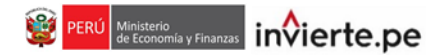

# **E) Evaluación final**

• Después de completar el registro de la fase de formulación de una inversión, se visualiza la siguiente ventana de evaluación final (ver Gráfico 71).

# **Gráfico 71. Registro de la fase de evaluación**

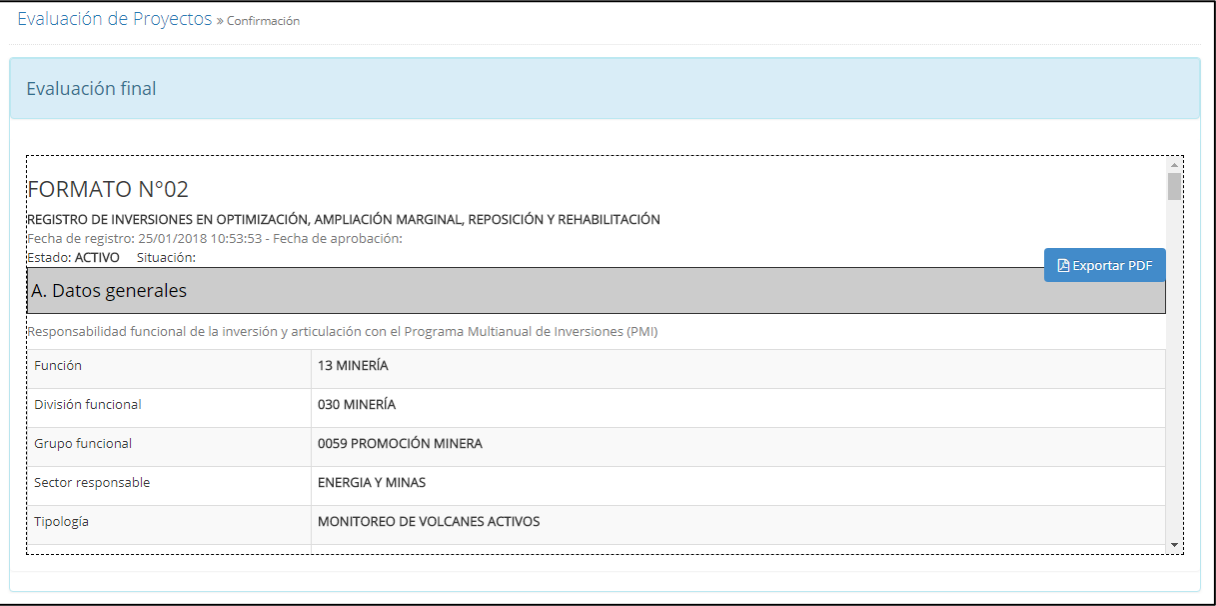

• Para finalizar con el envío del registro es necesario que lea el formato en su integridad. Dar clic en el botón **DEXPOTER PDF** (ver Gráfico 72).

# **Gráfico 72. Exportar el Formato N°2**

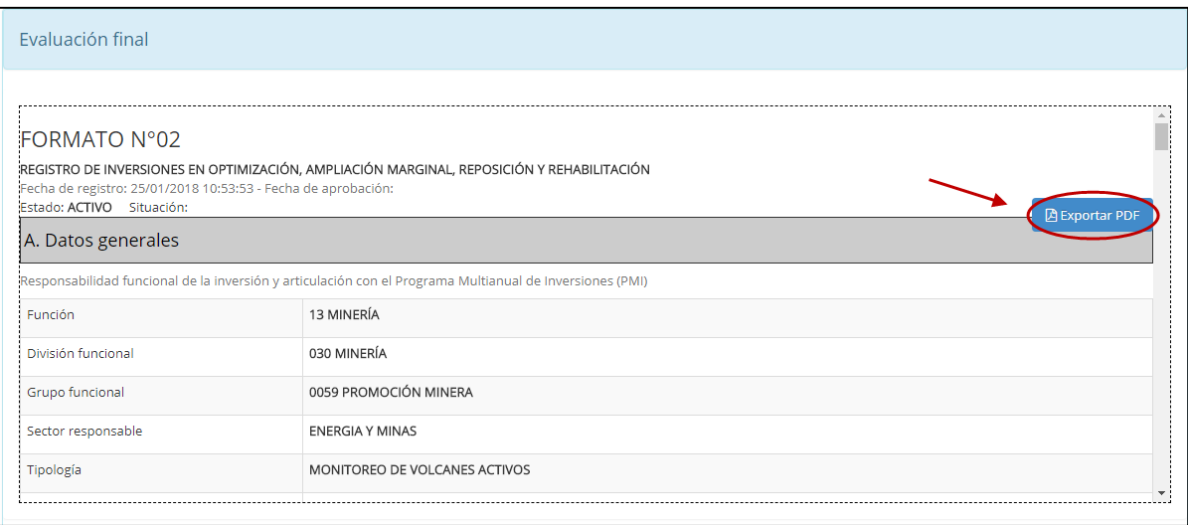

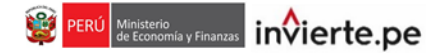

## **F) Documentos Electrónicos**

• Una vez descargado el Formato N° 02, el responsable de la UF deberá imprimirlo, visarlo, sellarlo y firmarlo. Después, deberá adjuntarlo, incluyendo los documentos técnicos que solicita el aplicativo. Hacer clic en el ícono **tella (ver Gráfico 73).** 

# **Gráfico 73. Adjuntar documentos electrónicos**

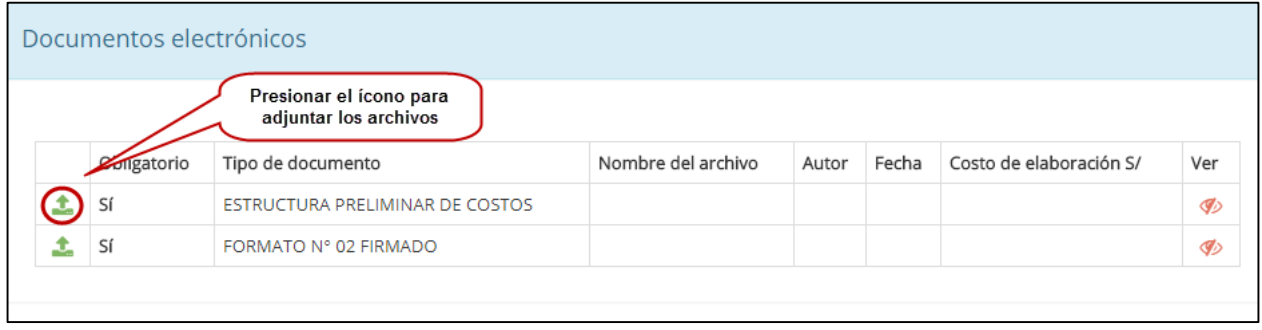

- Para cargar el archivo debe tener en cuenta las siguientes consideraciones:
	- ► El tamaño máximo del archivo debe ser de 3 MB.
	- ► Los documentos sólo se puede subir en formato tipo excel y pdf.
	- ► El nombre del archivo no debe contener espacios en blanco, ni caracteres especiales tales como tildes. Además, los nombres deben ser cortos.
- Luego, aparecerá una ventana emergente por cada documento técnico que desee adjuntar. En esta ventana deberá subir el archivo correspondiente y dar clic al botón "Cargar archivo" Cargar archivo (ver Gráfico 74).

# **Gráfico 74. Subida de documentos**

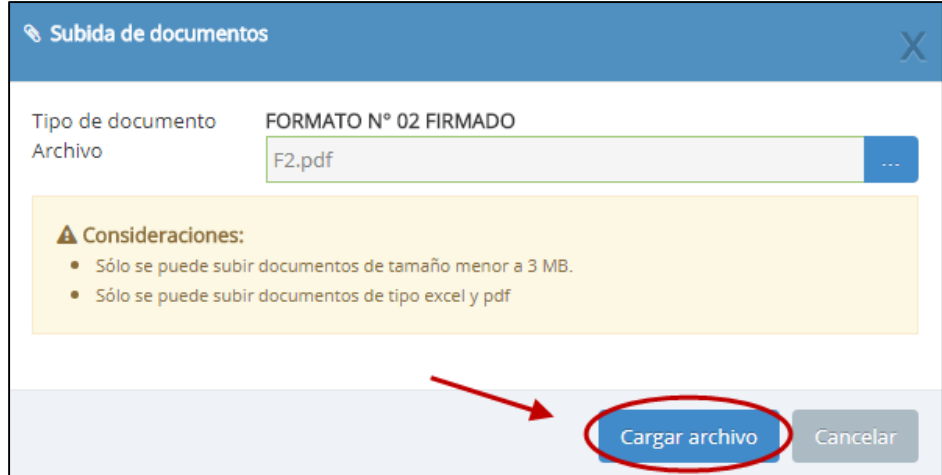

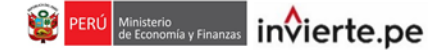

• Una vez cargados los documentos, el responsable de la UF debe completar la sección "Declaración de aprobación por parte de la unidad formuladora" en donde deberá elegir solo una opción (Aprobado o No aprobado) sobre el resultado de la formulación y evaluación de la inversión. Luego, el responsable de la UF debe hacer clic en el botón "Enviar formato" <sup>O Enviar formato</sup> (ver Gráfico 75).

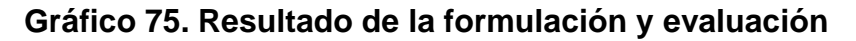

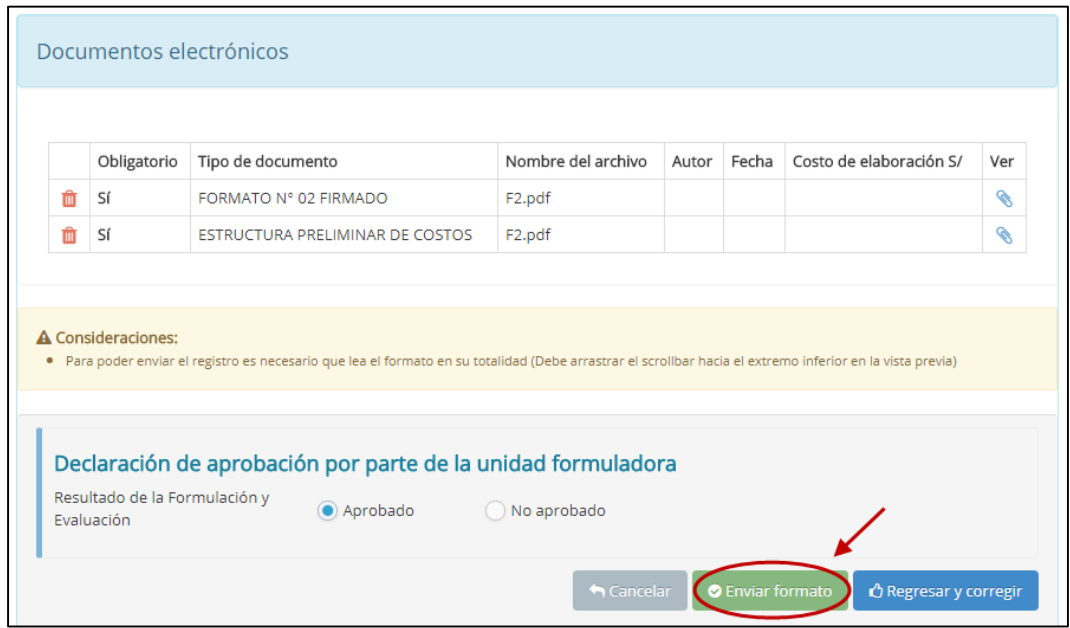

• Finalmente, aparecerá un mensaje de confirmación en el que se señala que los datos ingresados en el registro del Formato N° 02 tienen carácter de Declaración Jurada. El responsable de la UF deberá hacer clic en el botón "Aceptar" Aceptar (ver Gráfico 76).

# **Gráfico 76. Mensaje de confirmación**

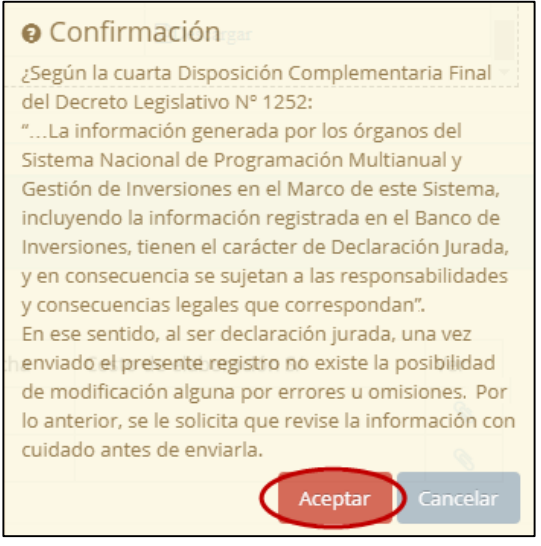

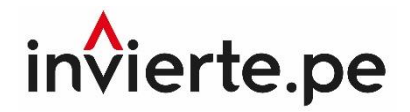

# **Instructivo del Formato N° 02 Registro de inversiones en optimización, ampliación marginal, reposición y rehabilitación Directiva N° 002-2017-EF/63.01**

**2018**

**Nota técnica:**

El contenido del presente documento fue elaborado en el marco de la Directiva N°002-2017- EF/63.01 y sus modificaciones. Este instructivo es propiedad intelectual del Ministerio de Economía y Finanzas, por lo que se prohíbe su reproducción total o parcial. En caso se emplee contenidos, imágenes y/o textos; estos deberán citarse correctamente.